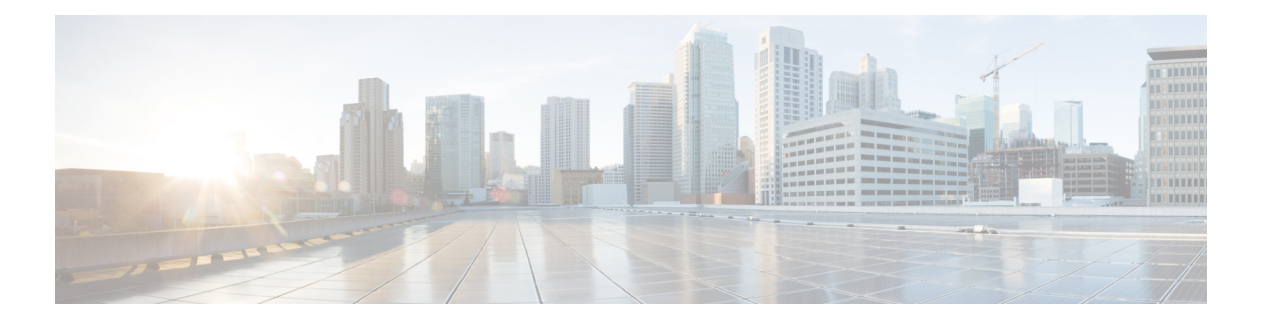

# プロバイダ

ISE-PICがID情報を、サービスをサブスクライブするコンシューマ(サブスクライバ)に提供 できるようにするため、最初に ISE-PIC プローブを設定する必要があります。このプローブは ID プロバイダに接続します。

次の表に、ISE-PIC で使用可能なすべてのプロバイダとプローブタイプの詳細を示します。 Active Directory の詳細については[、プローブおよびプロバイダとしての](pic_admin32_chapter3.pdf#nameddest=unique_25) Active Directoryを参照 してください。

定義できるプロバイダ タイプを次に示します。

プロバイダ

I

## 表 **<sup>1</sup> :** プロバイダ タイプ

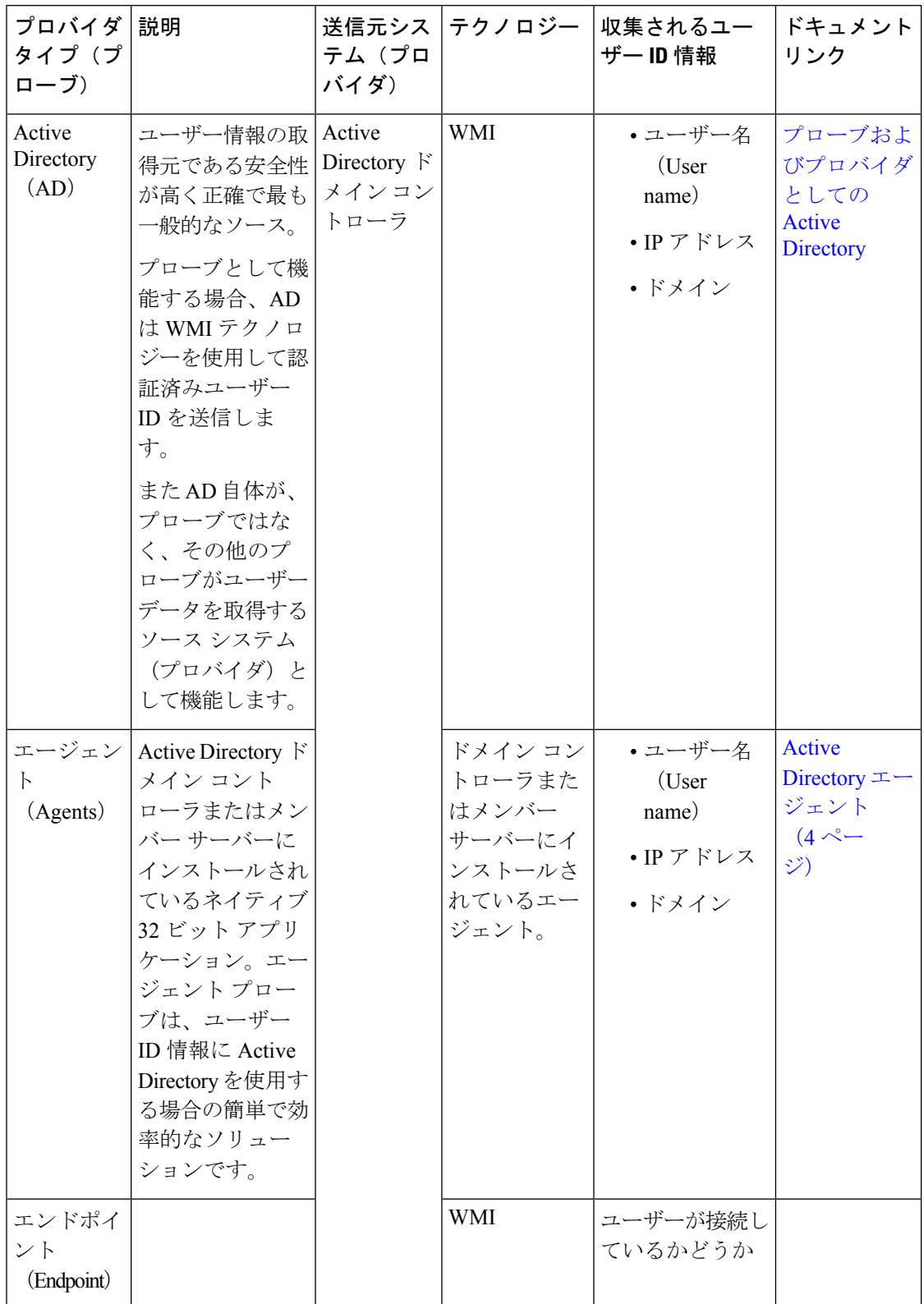

 $\mathbf{l}$ 

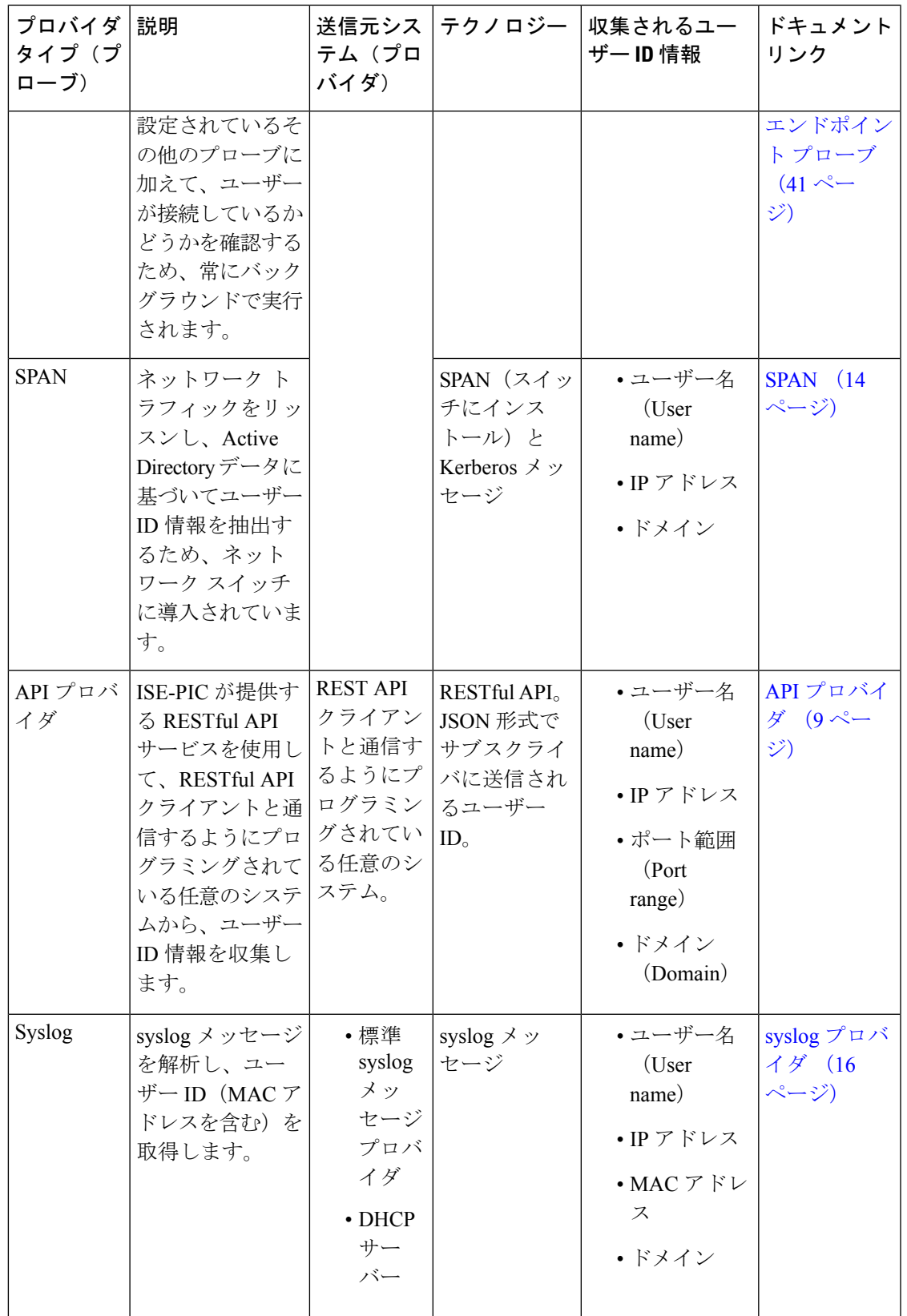

pxGrid は、セッショントピックに対して 1 秒あたり 200 イベントを送信して、クライアントの オーバーロードを回避します。パブリッシャが200を超えるイベントを送信すると、追加のイ ベントはキューに入り、次のバッチで送信されます。 (注)

pxGrid が長時間にわたって 1 秒あたり 200 を超えるイベントを継続的に受信する場合、バック ログイベントを保存するために通常よりも多くのメモリが消費される可能性があり、pxGridの パフォーマンスに影響を与える場合があります。

- Active Directory エージェント (4 ページ)
- API プロバイダ (9 ページ)
- SPAN  $(14 \sim -\gamma)$
- syslog プロバイダ  $(16 \sim -\check{\vee})$
- パッシブ ID サービスのフィルタリング (40 ページ)
- エンドポイント プローブ (41 ページ)

# **Active Directory** エージェント

ISE-PICから、ネイティブ 32 ビット アプリケーション、ドメイン コントローラ (DC) エー ジェントを、(設定に応じて)Active Directory(AD)ドメイン コントローラ(DC)またはメ ンバー サーバー上の任意の場所にインストールし、AD からユーザー ID 情報を取得して、設 定したサブスクライバにこれらの ID を送信します。エージェント プローブは、ユーザー ID 情報にActive Directoryを使用する場合の簡単で効率的なソリューションです。エージェントは 個別のドメインまたはADドメインにインストールできます。インストールされたエージェン トは、1 分ごとに ISE-PIC にステータス更新情報を提供します。

エージェントは ISE-PIC が自動的にインストールおよび設定するか、またはユーザーが手動で インストールすることができます。インストールが完了すると、次のようになります。

- エージェントとその関連ファイルはパス**Program Files/Cisco/Cisco ISE PassiveID Agent** にインストールされています。
- エージェントのロギングレベルを指定する**PICAgent.exe.config**という設定ファイル がインストールされます。この設定ファイル内でロギングレベルを手動で変更できます。
- CiscoISEPICAgent.log ファイルにはすべてのロギング メッセージが保存されます。
- nodes.txtファイルには、展開内でエージェントが通信できるすべてのノードのリストが含 まれています。エージェントはリストの最初のノードと通信します。このノードと通信で きない場合、エージェントはリストのノード順序に従ってノードとの通信を試行します。 手動でのインストールの場合、このファイルを開き、ノード IP アドレスを入力する必要 があります。(手動または自動での)インストールの完了後にこのファイルを変更するに は、このファイルを手動で更新する必要があります。ファイルを開き、ノード IP アドレ スを必要に応じて追加、変更、または削除します。
- Cisco ISE PassiveID Agent サービスはマシン上で稼働します。このサービスは [Windows サービス(Windows Services)] ダイアログボックスから管理できます。
- ISE-PIC は 74 個のドメインコントローラで検証されています。
- Active Directory エージェントは、WindowsServer 2008 以降でのみサポートされます。エー ジェントをインストールできない場合、パッシブ ID サービスには Active Directory プロー ブを使用します。詳細については[、プローブおよびプロバイダとしての](pic_admin32_chapter3.pdf#nameddest=unique_25)ActiveDirectoryを 参照してください。

メンバーサーバーで AD エージェントを実行している場合でも、Active Directory にログイン要 求をクエリします。 (注)

## **Active Directory** エージェントの自動インストールおよび展開

ユーザー ID についてドメイン コントローラをモニターするようにエージェント プロバイダを 設定するときには、エージェントがメンバー サーバーまたはドメイン コントローラのいずれ かにインストールされている必要があります。エージェントは ISE-PIC が自動的にインストー ルするか、またはユーザーが手動でインストールすることができます。手動または自動でのイ ンストール後に、インストールされたエージェントが、デフォルト WMI ではなく指定のドメ インコントローラをモニターするように設定する必要があります。このプロセスでは、自動イ ンストールを有効にし、ドメインコントローラをモニターするようにエージェントを設定する 方法について説明します。

## 始める前に

- サーバー側からの関連DNSサーバーの逆引き参照を設定します。ISE-PICのDNSサーバー 設定要件の詳細については、DNS [サーバーを](pic_admin32_chapter2.pdf#nameddest=unique_15)参照してください。
- エージェント用に指定されたマシンで Microsoft .NET Framework がバージョン 4.0 以上に 更新されていることを確認します。.NET フレームワークの詳細については、 <https://www.microsoft.com/net/framework>を参照してください。
- AD 参加ポイントを作成し、1 つ以上のドメイン コントローラを追加します。参加ポイン トの作成の詳細については[、プローブおよびプロバイダとしての](pic_admin32_chapter3.pdf#nameddest=unique_25) Active Directoryを参照し てください。

AD、エージェント、SPAN、および syslog プローブで AD ユーザー グループを使用しま す。AD グループの詳細については、Active Directory ユーザー [グループの設定](pic_admin32_chapter3.pdf#nameddest=unique_29)を参照して ください。

ステップ **1 [**プロバイダ(**Providers**)**]** > **[**エージェント(**Agents**)**]** を選択します。

ステップ **2** 新しいエージェントを追加するには、テーブルの上部で [追加(Add)] をクリックします。

- ステップ **4** クライアントを正しく設定するため、すべての必須フィールドに入力します。詳細については、Active Directory エージェントの設定 (8 ページ)を参照してください。
- **ステップ5** [展開 (Deploy)]をクリックします。 設定で指定したドメインに基づいてエージェントが自動的にホストにインストールされ、設定が保存さ れます。エージェントは[エージェント (Agents) ] テーブルに表示されます。これで、指定したドメイ ン コントローラにこのエージェントを適用できます。これについては以降のステップで説明します。
- ステップ **6 [**プロバイダ(**Providers**)**]** > **[Active Directory]** を選択し、現在選択されているすべての参加ポイントを 表示します。
- **ステップ7** 作成したエージェントを有効にする参加ポイントのリンクをクリックします。
- ステップ **8** 前提条件の一部として追加したドメインコントローラを設定するには、[パッシブID(Passive ID)]タブ を選択します。
- ステップ **9** 作成したエージェントを使用してモニターするドメインコントローラを選択し、[編集(Edit)]をクリッ クします。
- ステップ **10** [プロトコル(Protocol)] ドロップダウンリストから [エージェント(Agent)] を選択します。
- ステップ **11** 作成したエージェントを**[**エージェント(**Agent**)**]**ドロップダウンリストから選択します。作成したエー ジェントのユーザー名とパスワードのログイン情報を入力し、**[**保存(**Save**)**]** をクリックします。

ユーザー名とパスワードのログイン情報は、ドメインコントローラにエージェントをインストールする ために使用されます。最後に、[展開する(Deploy)]をクリックすると、*picagent.exe*が*/opt/pbis/bin*から 指定した Windows マシンにコピーされます。

# **Active Directory** エージェントの手動インストールおよび展開

ユーザー ID についてドメイン コントローラをモニターするようにエージェント プロバイダを 設定するときには、エージェントがメンバー サーバーまたはドメイン コントローラのいずれ かにインストールされている必要があります。エージェントは ISE-PIC が自動的にインストー ルするか、またはユーザーが手動でインストールすることができます。手動または自動でのイ ンストール後に、インストールされたエージェントが、デフォルト WMI ではなく指定のドメ イン コントローラをモニターするように設定する必要があります。このプロセスでは、エー ジェントを手動でインストールし、ドメインコントローラをモニターするように設定する方法 について説明します。

## 始める前に

- サーバー側からの関連DNSサーバーの逆引き参照を設定します。ISE-PICのDNSサーバー 設定要件の詳細については、DNS [サーバー](pic_admin32_chapter2.pdf#nameddest=unique_15)を参照してください。
- エージェント用に指定されたマシンで Microsoft .NET Framework がバージョン 4.0 以上に 更新されていることを確認します。.NET フレームワークの詳細については、 <https://www.microsoft.com/net/framework>を参照してください。

• AD 参加ポイントを作成し、1 つ以上のドメイン コントローラを追加します。参加ポイン トの作成の詳細については[、プローブおよびプロバイダとしての](pic_admin32_chapter3.pdf#nameddest=unique_25)ActiveDirectoryを参照し てください。

AD、エージェント、SPAN、および syslog プローブで AD ユーザー グループを使用しま す。AD グループの詳細については、Active Directory ユーザー [グループの設定](pic_admin32_chapter3.pdf#nameddest=unique_29)を参照して ください。

ステップ **1 [**プロバイダ(**Providers**)**]** > **[**エージェント(**Agents**)**]** を選択します。

ステップ2 [エージェントのダウンロード (Download Agent) 1をクリックし、手動でインストールするための **picagent-installer.zip** ファイルをダウンロードします。 このファイルは Windows の標準ダウンロード フォルダにダウンロードされます。

- ステップ **3** ZIP ファイルを指定のホスト マシンに保存してインストールを実行します。
- ステップ **4** ISE-PIC GUI で **[**プロバイダー(**Providers**)**]** > **[**エージェント(**Agents**)**]** をもう一度選択します。
- ステップ **5** 新しいエージェントを設定するには、テーブルの上部で [追加(Add)] をクリックします。
- ステップ **6** すでにホストマシンにインストールしているエージェントを設定するには、[既存のエージェントの登録 (Register Existing Agent)] を選択します。
- ステップ **7** クライアントを正しく設定するため、すべての必須フィールドに入力します。詳細については、Active Directory エージェントの設定 (8 ページ)を参照してください。
- ステップ **8 [**保存(**Save**)**]** をクリックします。 エージェント設定が保存されます。エージェントは[エージェント (Agents) ]テーブルに表示されます。 これで、指定したドメイン コントローラにこのエージェントを適用できます。これについては以降のス テップで説明します。
- ステップ **9 [**プロバイダー(**Providers**)**]** > **[Active Directory]** を選択し、現在設定されているすべての参加ポイント を選択します。
- ステップ **10** 作成したエージェントを有効にする参加ポイントのリンクをクリックします。
- ステップ **11** 前提条件の一部として追加したドメインコントローラを設定するには、[パッシブID(Passive ID)]タブ を選択します。
- ステップ **12** 作成したエージェントを使用してモニターするドメインコントローラを選択し、[編集(Edit)]をクリッ クします。
- ステップ **13** [プロトコル(Protocol)] ドロップダウンリストから [エージェント(Agent)] を選択します。
- ステップ **14** 作成したエージェントを[エージェント(Agent)]ドロップダウンリストから選択します。エージェント に接続するためのユーザー名とパスワードを入力し、[保存 (Save) ] をクリックします。

ユーザーアカウントには、セキュリティイベントを読み取るために必要な権限が必要です。WMIベース のエージェントのユーザーアカウントには、WMI/DCOM 権限が必要です。

## エージェントのアンインストール

自動または手動でインストールされたエージェントは、Windowsから直接(手動で)簡単にア ンインストールできます。

- ステップ **1** [Windows] ダイアログで [プログラムと機能(Programs and Features)] に移動します。
- ステップ **2** インストールされているプログラムのリストで [Cisco ISE PassiveID エージェント(Cisco ISE PassiveID Agent) 1を見つけて選択します。
- ステップ **3** [アンインストール(Uninstall)] をクリックします。

# **Active Directory** エージェントの設定

ISE-PIC が、さまざまなドメイン コントローラ(DC)からユーザー ID 情報を取得し、その情 報を ISE-PIC サブスクライバに配信するために、ネットワーク内の指定されたホストにエー ジェントを自動的にインストールすることを許可します。

エージェントを作成および管理するには、**[**プロバイダー(**Providers**)**]** > **[**エージェント (**Agents**)**]** を選択します。Active Directory エージェントの自動インストールおよび展開 (5 ページ)を参照してください。

表 **<sup>2</sup> : [**エージェント(**Agents**)**]** ウィンドウ

| フィールド名               | 説明                                            |
|----------------------|-----------------------------------------------|
| Name                 | 設定したエージェント名。                                  |
| ホスト(Host)            | エージェントがインストールされているホス<br>トの完全修飾ドメイン名。          |
| モニターリング (Monitoring) | 指定されたエージェントがモニターするドメ<br>インコントローラのカンマ区切りリストです。 |

表 **<sup>3</sup> :** 新規エージェント(**Agents New**)

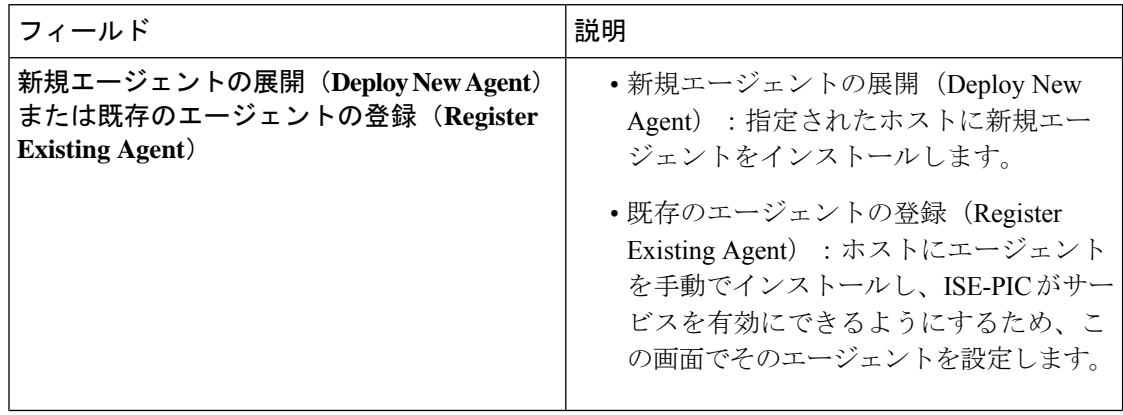

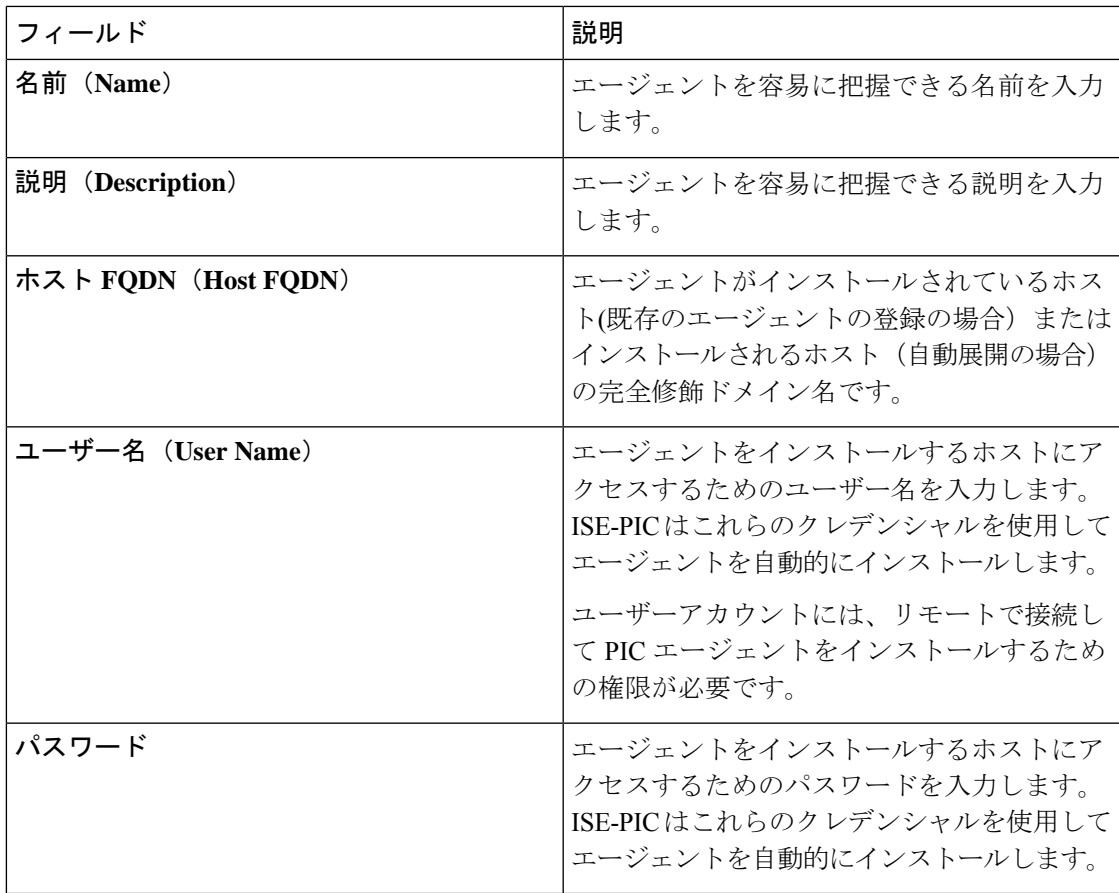

# **API** プロバイダ

Cisco ISE-PICのAPIプロバイダ機能では、カスタマイズしたプログラムまたはターミナルサー バー(TS)エージェントから組み込み ISE-PICREST API サービスにユーザー ID 情報をプッ シュできます。これにより、ネットワークからプログラミング可能なクライアントをカスタマ イズして、任意のネットワークアクセス制御 (NAC) システムから収集されたユーザー ID を このサービスに送信するようにできます。さらに Cisco ISE-PIC API プロバイダにより、すべ てのユーザーのIPアドレスが同一であるが、各ユーザーに固有のポートが割り当てられるネッ トワーク アプリケーション(Citrix サーバーの TS-Agent など)と対話できます。

たとえば、Active Directory(AD)サーバーに対して認証されたユーザーの ID マッピングを提 供する Citrix サーバーで稼働するエージェントは、新しいユーザーがログインまたはログオフ するたびに、ユーザー セッションを追加または削除する REST 要求を ISE-PIC に送信できま す。ISE-PIC は、クライアントから送信されたユーザー ID 情報(IP アドレス、割り当てられ たポートなど)を取得し、事前に設定されているサブスクライバ(CiscoFirepower Management Center(FMC)など)に送信します。

ISE-PICRESTAPIフレームワークは、HTTPSプロトコルを介したRESTサービスを実装し(ク ライアント証明書の検証は不要)、ユーザー ID 情報が JSON (JavaScript Object Notation) 形式 で送信されます。JSON の詳細については、<http://www.json.org/> を参照してください。

ISE-PIC REST API サービスは、1 つのシステムに同時にログインしている複数のユーザーを区 別するため、ユーザーIDを解析し、その情報をポート範囲にマッピングします。ポートがユー ザーに割り当てられるたびに、API がメッセージを ISE-PIC に送信します。

## **REST API** プロバイダのフロー

カスタマイズしたクライアントを ISE-PIC のプロバイダとして宣言し、そのカスタマイズした 特定のプログラム(クライアント)が RESTful 要求を送信できるようにして、ISE-PIC からカ スタマイズしたクライアントへのブリッジを設定している場合、ISE-PIC REST サービスは次 のように機能します。

- **1.** Cisco ISE-PICはクライアント認証のために認証トークンを必要とします。通信開始時と、 ISE-PIC から以前のトークンの期限が切れたことが通知されるたびに、クライアント マシ ンのカスタマイズしたプログラムから認証トークンを求める要求が送信されます。この要 求への応答としてトークンが返されます。これによりクライアントと ISE-PIC サービス間 の継続的な通信が可能になります。
- **2.** ユーザーがネットワークにログインすると、クライアントはユーザー ID 情報を取得し、 API Add コマンドを使用してこの情報を ISE-PIC REST サービスに送信します。
- **3.** Cisco ISE-PIC はユーザー ID 情報を受信してマッピングします。
- **4.** Cisco ISE-PIC はマッピングされたユーザー ID 情報をサブスクライバに送信します。
- **5.** 必要な場合は常に、カスタマイズされたマシンはユーザー情報削除要求を送信できます。 このためには、Remove API コールを送信し、Add コールの送信時に応答として受信した ユーザー ID を含めます。

### **ISE-PIC** での **REST API** プロバイダの操作

ISE-PIC で REST サービスをアクティブにするには、次の手順に従います。

- **1.** クライアント側を設定します。詳細については、クライアント ユーザー マニュアルを参 照してください。
- **2.** DNS サーバーを適切に設定していることを確認します。これには、ISE-PIC からのクライ アントマシンの逆引きの設定も含まれます。ISE-PICのDNSサーバー設定要件の詳細につ いては、DNS [サーバー](pic_admin32_chapter2.pdf#nameddest=unique_15)を参照してください。
- **3.** パッシブ ID サービス の ISE-PIC REST サービスへのブリッジの設定 (11 ページ)を参照 してください。

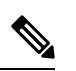

- TS-Agent と連携するように API プロバイダを設定するには、ISE-PIC からそのエージェントへ のブリッジの作成時にTS-Agent情報を追加します。その後、TS-AgentのマニュアルでAPIコー ルの送信について確認してください。 (注)
- **4.** 認証トークンを生成し、追加要求と削除要求を API サービスに送信します。

# パッシブ **ID** サービス の **ISE-PIC REST** サービスへのブリッジの設定

ISE-PICRESTAPIサービスが特定のクライアントから情報を受信できるようにするには、まず Cisco ISE-PIC でその特定のクライアントを定義する必要があります。異なる IP アドレスを使 用して複数の REST API クライアントを定義できます。

## 始める前に

- DNS サーバーを適切に設定していることを確認します。これには、Cisco ISE-PIC からの クライアントマシンの逆引きの設定も含まれます。Cisco ISE-PIC の DNS サーバー設定要 件の詳細については、DNS [サーバーを](pic_admin32_chapter2.pdf#nameddest=unique_15)参照してください。
- ステップ **1** ISE-PIC GUI で [メニュー(Menu)] アイコン( )をクリックして、**[**プロバイダ(**Providers**)**]** > **[API** プ ロバイダ(**API Providers**)**]** を選択して、現在設定されているすべてのクライアントを表示し、既存のク ライアントを編集、削除し、新しいクライアントを設定します。 [APIプロバイダ (APIProviders) ]テーブルが表示されます。このテーブルには既存の各クライアントのス テータス情報が含まれています。
- ステップ **2** 新しいクライアントを追加するには、テーブルの上部で [追加(Add)] をクリックします。
- ステップ **3** クライアントを正しく設定するため、すべての必須フィールドに入力します。詳細については、API プロ バイダの設定 (12 ページ)を参照してください。
- ステップ4 [送信 (Submit) ] をクリックします。 クライアント設定が保存され、更新された [API プロバイダ(API Providers)] テーブルが画面に表示され ます。これで、クライアントは ISE-PIC REST サービスにポストを送信できるようになりました。

## 次のタスク

認証トークンとユーザー ID を ISE-PIC REST サービスに送信するように、カスタマイズしたク ライアントをセットアップします。ISE-PIC REST サービスへの API コールの送信 (11 ペー ジ) を参照してください。

## **ISE-PIC REST** サービスへの **API** コールの送信

## 始める前に

パッシブ ID サービス の ISE-PIC REST サービスへのブリッジの設定 (11 ページ)

- ステップ **1** Cisco ISE URL をブラウザのアドレス バーに入力します(たとえば *https://<ise hostname or ip address>/admin/*)。
- ステップ **2** [API プロバイダ(API Providers)] ウィンドウで指定および設定したユーザー名とパスワードを入力しま す。詳細については、パッシブ ID サービス の ISE-PIC REST サービスへのブリッジの設定 (11 ページ) を参照してください。
- ステップ **3** Enter キーを押します。

ステップ **4** ターゲットノードの [URL アドレス(URL Address)] フィールドに API コールを入力します。 ステップ **5** [送信(Send)] をクリックして API コールを発行します。

## 次のタスク

さまざまなAPIコールとそのスキーマおよび結果の詳細については、APIコール(13ページ) を参照してください。

## **API** プロバイダの設定

ISE-PICGUIで[メニュー(Menu)]アイコン( )をクリックして、**[**プロバイダ(**Providers**)**]**> **[API** プロバイダ(**Providers**)**]** を選択して、パッシブ ID サービス の新しい REST API クライ アントを設定します。

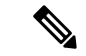

<sup>(</sup>注)

- 次のようにリクエスト コールを使用して完全な API 定義とオブジェクト スキーマを取得でき ます。
	- •完全な API の指定(wadl):https://YOUR\_ISE:9094/application.wadl
	- API モデルとオブジェクト スキーマ:https://YOUR\_ISE:9094/application.wadl/xsd0.xsd

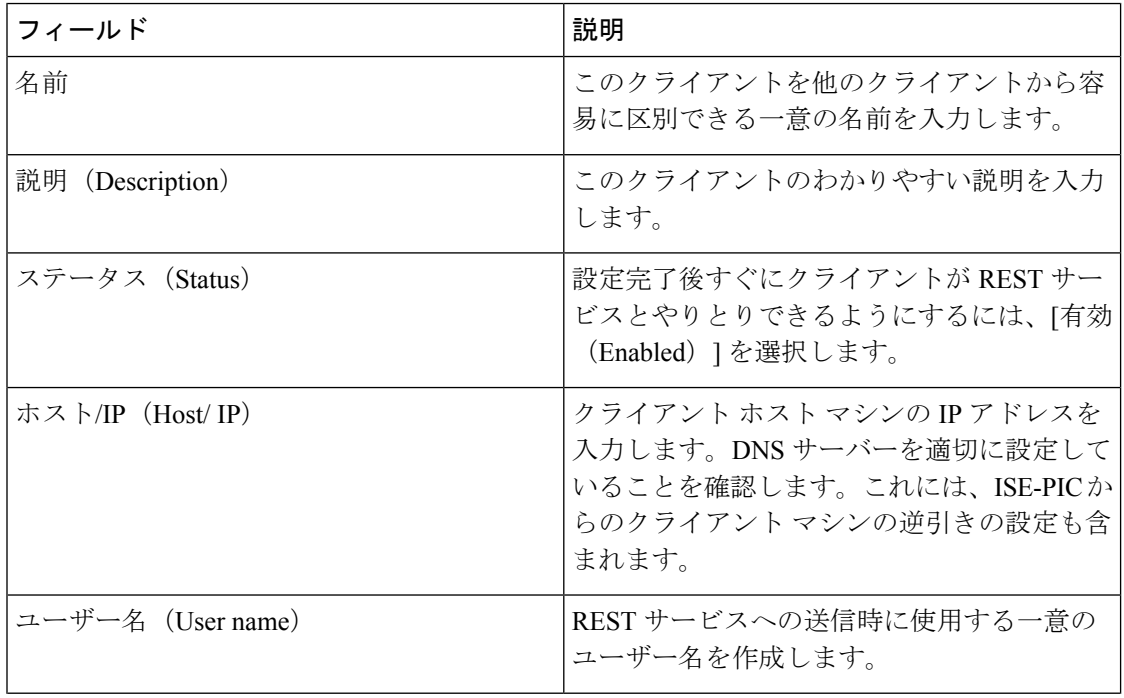

#### 表 **<sup>4</sup> : API** プロバイダの設定

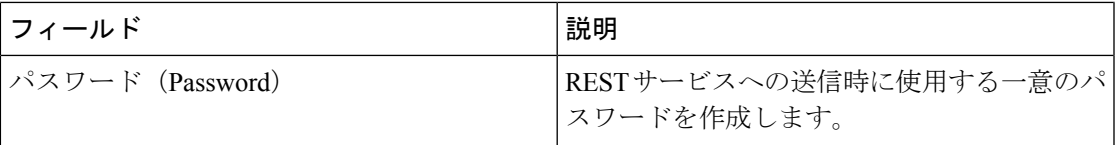

## **API** コール

Cisco ISE-PIC で パッシブ ID サービスのユーザー ID イベントを管理するには、次の API コー ルを使用します。

## 目的:認証トークンの生成

```
• 要求
```
POST

https://<PIC IP アドレス>:9094/api/fmi\_platform/v1/identityauth/generatetoken

要求には BasicAuth 認証ヘッダーが含まれている必要があります。ISE-PIC GUI から以前 に作成した API プロバイダのログイン情報を入力します。詳細については、API プロバイ ダの設定 (12 ページ)を参照してください。

• 応答ヘッダー

このヘッダーには X-auth-access-token が含まれています。これは、追加の REST 要求を送 信するときに使用するトークンです。

• 応答本文

HTTP 204 No Content

## 目的:ユーザーの追加

## • 要求

POST

https://<PIC IP アドレス>:9094/api/identity/v1/identity/useridentity

POST 要求のヘッダーに X-auth-access-token を追加します(例:ヘッダー: X-auth-access-token、値:f3f25d81-3ac5-43ee-bbfb-20955643f6a7)。

• 応答ヘッダー

201 Created

• 応答本文

```
{
"user": "<ユーザー名>",
"srcPatRange": {
"userPatStart": <ユーザー PAT 開始値>,
```

```
"userPatEnd": <ユーザー PAT 終了値>,
"patRangeStart": <PAT 範囲開始値>
},
"srcIpAddress": "<src IP アドレス>",
"agentInfo": "<エージェント名>",
"timestamp": "<ISO_8601 形式、例:"YYYY-MM-DDTHH:MM:SSZ" >",
"domain": "<ドメイン>"
```
}

## • 注記

- 上記の JSON で 1 つの IP ユーザー バインディングを作成するには srcPatRange を削除 します。
- 応答本文には「ID」(作成されたユーザーセッションバインディングの固有識別子) が含まれています。削除するユーザーを指定するDELETE要求を送信するときに、こ の ID を使用してください。
- この応答には、新たに作成されたユーザー セッション バインディングの URL である セルフ リンクも含まれています。

## 目的:ユーザーの削除

## • 要求

DELETE

https://<PIC IP アドレス>:9094/api/identity/v1/identity/useridentity/<id>

<id>に、Add 応答で受信した ID を入力します。

DELETE 要求のヘッダーに X-auth-access-token を追加します(例:ヘッダー: X-auth-access-token、値:f3f25d81-3ac5-43ee-bbfb-20955643f6a7)。

• 応答ヘッダー

200 OK

• 応答本文

応答本文には、削除されたユーザーセッションバインディングの詳細が含まれています。

# **SPAN**

SPANです。このとき、Active Directory が Cisco ISE-PIC と直接連携するように設定する必要は ありません。SPANはネットワークトラフィックをスニフィングし、特にKerberosメッセージ を調べ、Active Directoryにより保存されているユーザーID情報を抽出し、その情報をISE-PIC に送信します。ISE-PIC は次にその情報を解析し、最終的にはユーザー名、IP アドレス、およ びドメイン名を、ISE-PIC からすでに設定しているサブスクライバに送信します。

SPAN がネットワークをリッスンし、Active Directory ユーザー情報を抽出できるようにするに は、ISE-PIC と Active Directory の両方がネットワーク上の同一スイッチに接続している必要が あります。これにより、SPAN は Active Directory からすべてのユーザー ID データをコピーお よびミラーリングできます。

SPAN により、ユーザー情報は次のように取得されます。

- **1.** ユーザーエンドポイントがネットワークにログインします。
- **2.** ログイン データとユーザー データは Kerberos メッセージに保存されます。
- **3.** ユーザーがログインし、ユーザーデータがスイッチを通過すると、SPAN がネットワーク データをミラーリングします。
- **4.** Cisco ISE-PICは、ユーザー情報を取得するためネットワークをリッスンし、ミラーリング されたデータをスイッチから取得します。
- **5.** Cisco ISE-PIC はユーザー情報を解析し、パッシブ ID マッピングを更新します。
- **6.** Cisco ISE-PIC は解析後のユーザー情報をサブスクライバに送信します。

## **SPAN** の使用

## 始める前に

ISE-PIC がネットワーク スイッチから SPAN トラフィックを受信できるようにするには、最初 にそのスイッチをリッスンするノードとノードインターフェイスを定義する必要があります。 インストールされている複数のISE-PICノードをリッスンするには、SPANを設定します。ネッ トワークをリッスンするように設定できるインターフェイスは、ノードごとに1つのみです。 また、リッスンするために使用するインターフェイスは SPAN 専用である必要があります。

また、次の操作を行う必要があります。

- ネットワークで Active Directory が設定されていることを確認します。
- スイッチが ISE-PIC と通信できることを確認するために、Active Directory に接続している ネットワーク上のスイッチで CLI を実行します。
- AD からネットワークをミラーリングするようにスイッチを設定します。
- SPAN 専用の ISE-PIC ネットワーク インターフェイス カード (NIC) を設定します。この NIC は SPAN トラフィック専用で使用されます。
- SPAN 専用の NIC が、コマンドライン インターフェイスからアクティブにされているこ とを確認します。
- Kerberos トラフィックのみを SPAN ポートに送信する VACL を作成します。

ステップ **1 [**プロバイダ(**Providers**)**]** > **[SPAN]** を選択して SPAN を設定します。

ステップ2 (注) GigabitEthernet0 ネットワーク インターフェイス カード (NIC) は使用可能なままにし、SPAN の設定には使用可能な別の NIC を選択することを推奨します。GigabitEthernet0 は、システム管 理の目的で使用されます。

> わかりやすい説明を入力し(オプション)、[有効(Enabled)]ステータスを選択し、ネットワークスイッ チのリッスンに使用する関連 NIC とノードを選択します。詳細については、SPAN 設定 (16ページ)を 参照してください。

ステップ **3 [**保存(**Save**)**]** をクリックします。 SPAN 設定が保存され、ISE-PIC がネットワーク トラフィックをアクティブにリッスンします。

# **SPAN** 設定

SPANをクライアントネットワークにインストールすることで、展開した各ノードから、ISE-PIC がユーザー ID を受信することを簡単に設定できます。

#### 表 **5 : SPAN** 設定

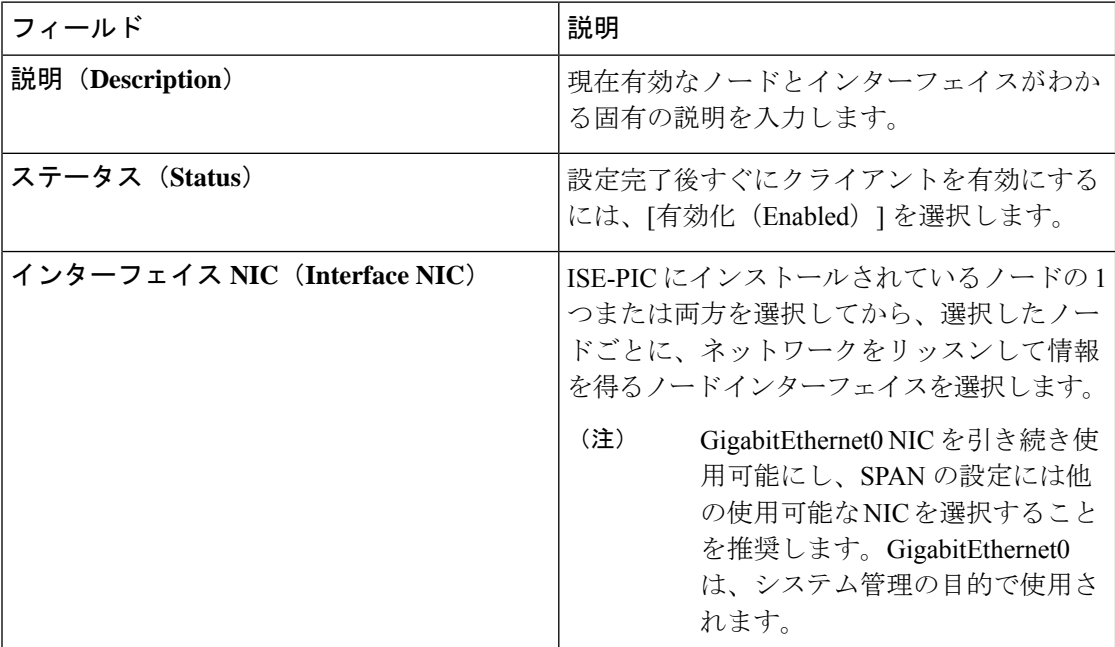

# **syslog** プロバイダ

ISE-PIC は syslog メッセージを配信する任意のクライアント (ID データプロバイダ)からの syslog メッセージを解析し、MAC アドレスなどのユーザー ID 情報を送信します。syslog メッ

セージには、通常の syslog メッセージ(InfoBlox、Blue Coat、BlueCat、Lucent などのプロバイ ダからのメッセージ)と DHCPsyslog メッセージがあります。このマッピングされたユーザー ID データがサブスクライバに配信されます。

ユーザー ID データを受信する syslog クライアントを指定できます(syslog クライアントの設 定 (18ページ)を参照)。プロバイダの設定時に、接続方法 (TCP または UDP) および解析 に使用する syslog テンプレートを指定する必要があります。

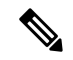

設定されている接続タイプが TCP であり、メッセージヘッダーに問題があるためにホスト名 を解析できない場合、ISE-PIC はパケットで受信した IP アドレスを、ISE-PIC で設定されてい る syslog メッセージのプロバイダリストにあるすべてのプロバイダの IP アドレスと照合しよ うとします。このリストを表示するには、**[**プロバイダ(**Providers**)**]** > **[syslog** プロバイダ (**Syslog Providers**)**]** を選択します。メッセージヘッダーを確認し、必要に応じて、解析が正 常に実行されるようにカスタマイズすることをお勧めします。ヘッダーのカスタマイズの詳細 については、syslog ヘッダーのカスタマイズ (25 ページ) を参照してください。 (注)

syslogプローブが受信したsyslogメッセージをISE-PICパーサーに送信します。パーサーはユー ザー ID 情報をマッピングし、その情報を ISE-PIC に公開します。次に ISE-PIC が、解析およ びマッピングされたユーザー ID 情報をISE-PIC サブスクライバに配信します。

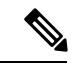

DHCP syslog メッセージにはユーザー名は含まれていません。したがって、これらのメッセー ジはパーサーから遅れて配信されます。これにより ISE-PIC は、ユーザー ID 情報を正しく解 析して配信するために、最初にローカル セッション ディレクトリに登録されているユーザー ([ライブセッション(Live Sessions)] で表示)を調べ、その後各ユーザーの IP アドレスと受 信したDHCPsyslogメッセージに指定されているIPアドレスでユーザーの照合を試行します。 DHCP syslog メッセージから受信したデータが、現在ログインしているいずれのユーザーとも 一致しない場合、メッセージは解析されず、ユーザー ID は配信されません。 (注)

ISE-PICからのsyslogメッセージを解析してユーザーIDを取得するには、次の手順を実行しま す。

- ユーザー ID データの送信元 syslog クライアントを設定します。syslog クライアントの設 定 (18 ページ)を参照してください。
- 1 つのメッセージヘッダーをカスタマイズします。syslog ヘッダーのカスタマイズ (25 ページ)を参照してください。
- テンプレートを作成してメッセージ本文をカスタマイズします。syslog メッセージ本文の カスタマイズ (23 ページ)を参照してください。
- 解析に使用するメッセージテンプレートとしてsyslogクライアントを設定する場合には、 ISE-PIC で事前に定義されているメッセージテンプレートを使用します。あるいは、これ らの事前に定義されたテンプレートに基づいてヘッダーまたは本文のテンプレートをカス タマイズします。Syslog 事前定義メッセージテンプレートの使用 (29 ページ) を参照し てください。

# **syslog** クライアントの設定

Cisco ISE-PIC が特定のクライアントからの syslog メッセージをリッスンできるようにするに は、最初に Cisco ISE-PIC でそのクライアントを定義する必要があります。異なる IP アドレス を使用して複数のプロバイダを定義できます。

- ステップ **1** ISE-PIC GUI で [メニュー(Menu)] アイコン( )をクリックして、**[**プロバイダ(**Providers**)**]** > **[syslog** プロバイダ(**syslogProviders**)**]**を選択して、現在設定されているすべてのクライアントを表示し、既存の クライアントを編集、削除し、新しいクライアントを設定します。 [syslog プロバイダ (syslog Providers) 1テーブルが表示されます。このテーブルには既存の各クライアント のステータス情報が含まれています。
- ステップ **2** 新しい syslog クライアントを設定するには、テーブルの上部で [追加(Add)] をクリックします。
- ステップ **3** クライアントを正しく設定するため、すべての必須フィールドを入力し(詳細についてはSyslog の設定 (18 ページ)を参照)、必要に応じてメッセージテンプレートを作成します(詳細についてはsyslog メッ セージ本文のカスタマイズ (23 ページ)を参照)。
- ステップ **4 [**送信(**Submit**)**]** をクリックします。

## **Syslog** の設定

特定のクライアントからの syslog メッセージを介してユーザー ID (MAC アドレスを含む)を 受信するように Cisco ISE-PIC を設定します。異なる IP アドレスを使用して複数のプロバイダ を定義できます。

## 表 **<sup>6</sup> : syslog** プロバイダ

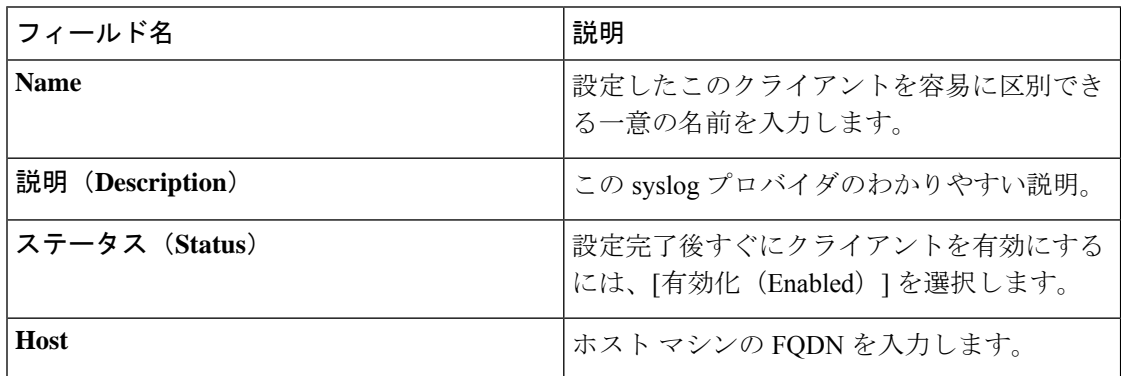

 $\mathbf{l}$ 

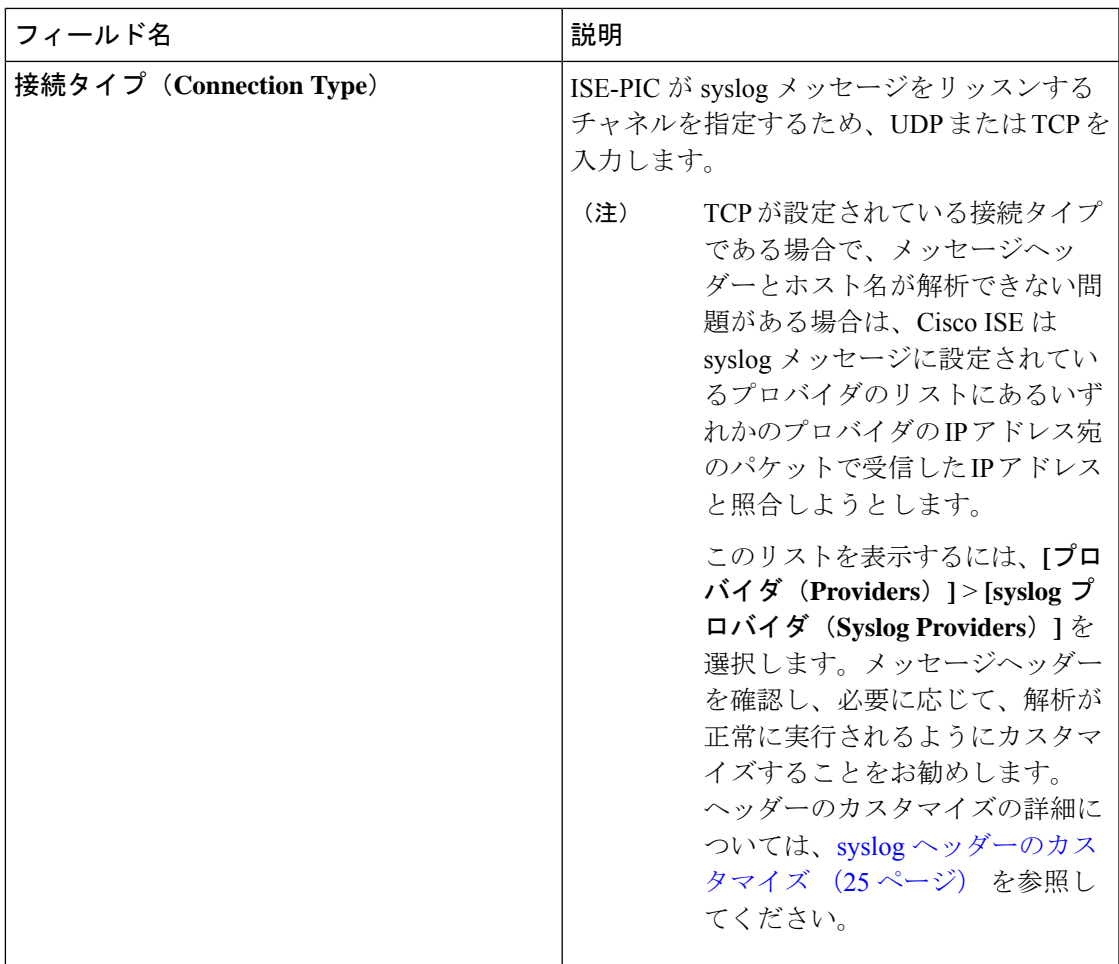

I

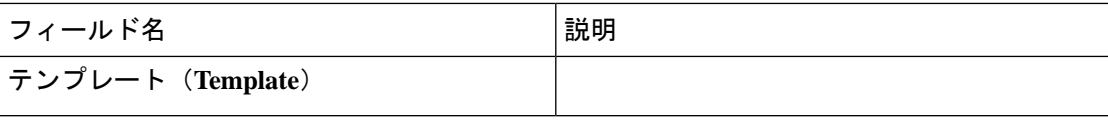

 $\mathbf{l}$ 

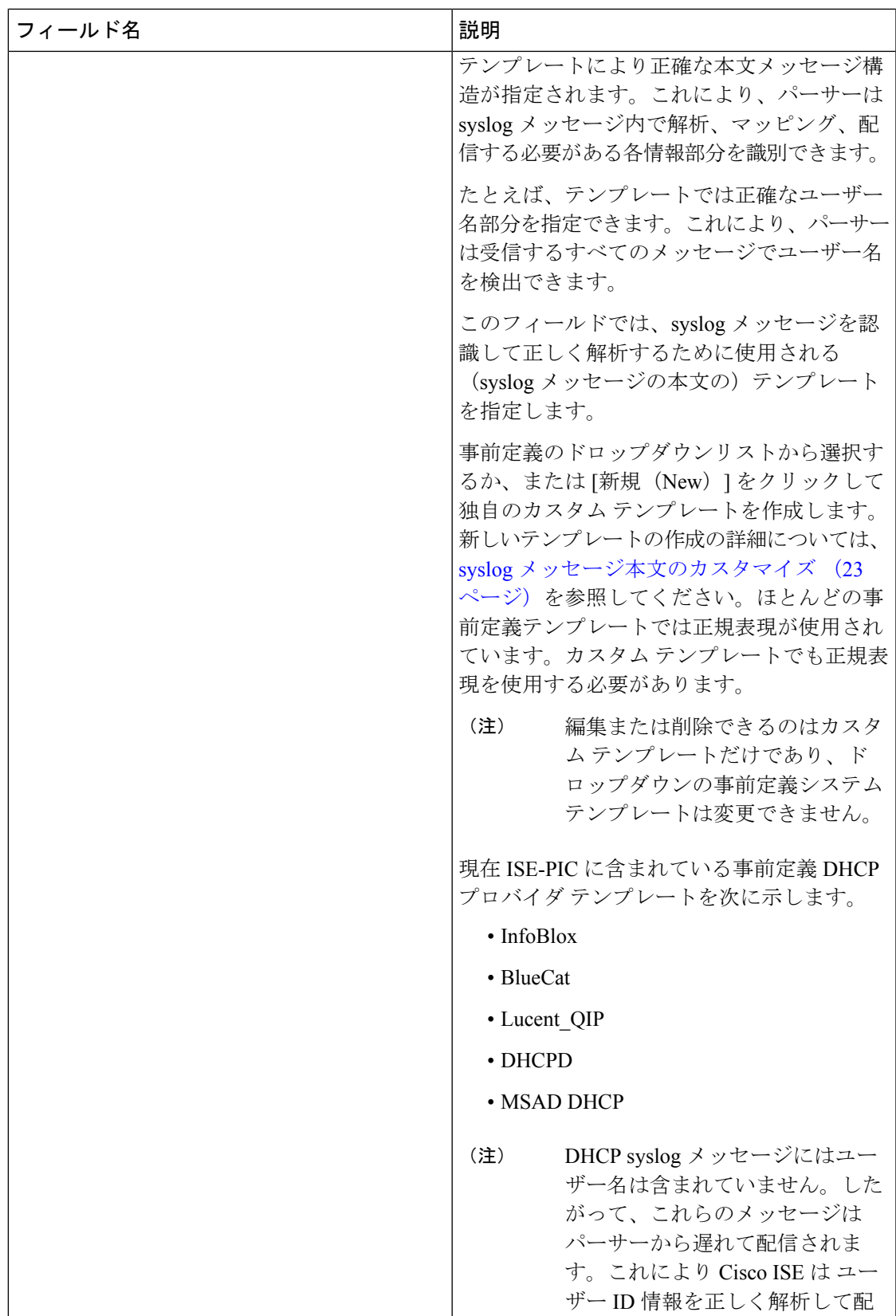

I

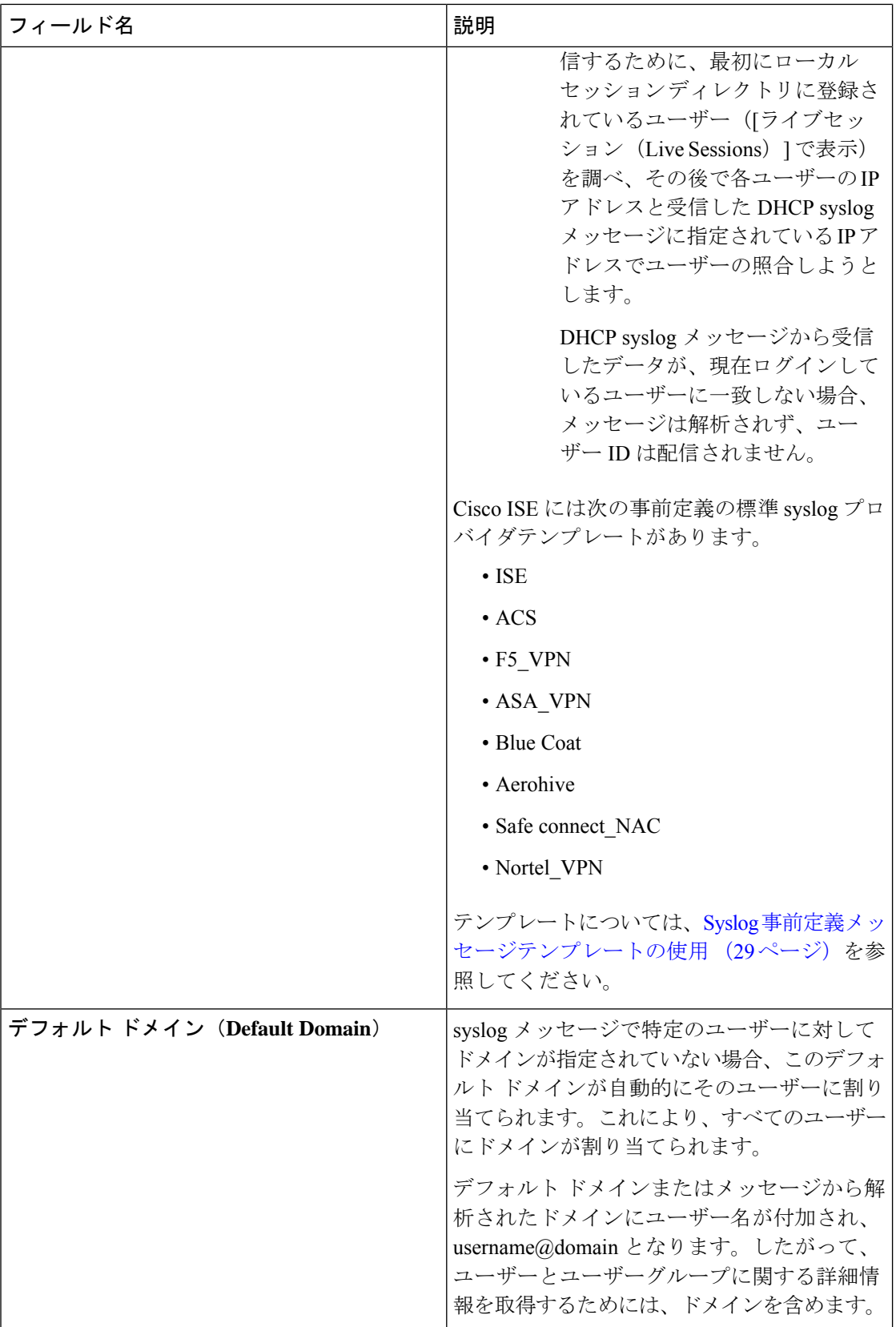

# **syslog** メッセージ構造のカスタマイズ(テンプレート)

テンプレートは正確なメッセージ構造を指定します。これにより、パーサーはsyslogメッセー ジ内で解析、マッピング、配信する必要がある各情報部分を識別できます。たとえば、テンプ レートでは正確なユーザー名部分を指定できます。これにより、パーサーは受信するすべての メッセージでユーザー名を検出できます。テンプレートにより、新規マッピングメッセージと マッピング削除メッセージの両方に対応する構造が決定します。

Cisco ISE-PIC では、ISE-PIC パーサーが使用する 1 つのメッセージ ヘッダーと複数の本文構造 をカスタマイズできます。

ISE-PICパーサーが、メッセージがユーザーIDマッピングを追加するためのメッセージである かまたは削除するためのメッセージであるかを正しく識別し、ユーザーの詳細情報を正しく解 析できるようにするため、テンプレートには、ユーザー名、IP アドレス、MAC アドレス、お よびドメインの構造を定義する正規表現が含まれている必要があります。

メッセージテンプレートをカスタマイズするときに、事前定義オプションで使用されている正 規表現とメッセージ構造を調べ、ISE-PIC の事前定義メッセージ テンプレートに基づいてカス タマイズを行うかどうかを決定できます。事前定義テンプレートの正規表現、メッセージ構 造、例などの詳細については、Syslog 事前定義メッセージテンプレートの使用 (29 ページ) を参照してください。

次の内容をカスタマイズできます。

- 1 つのメッセージ ヘッダー:syslog ヘッダーのカスタマイズ (25 ページ)
- 複数のメッセージ本文:syslog メッセージ本文のカスタマイズ (23 ページ)。

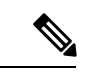

DHCP syslog メッセージにはユーザー名は含まれていません。したがって、これらのメッセー ジはパーサーから遅れて配信されます。これにより Cisco ISE は ユーザー ID 情報を正しく解 析して配信するために、最初にローカル セッション ディレクトリに登録されているユーザー ([ライブセッション(Live Sessions)] で表示)を調べ、その後で各ユーザーの IP アドレスと 受信した DHCP syslog メッセージに指定されている IP アドレスでユーザーの照合しようとし ます。DHCP syslog メッセージから受信したデータが、現在ログインしているユーザーに一致 しない場合、メッセージは解析されず、ユーザー ID は配信されません。 (注)

DHCPメッセージの詳細情報を適切に照合、解析、マッピングするために必要な遅延は、カス タマイズされたテンプレートには適用できません。したがって、DHCPメッセージテンプレー トをカスタマイズすることは推奨されません。代わりに、事前定義のDHCPテンプレートを使 用してください。

## **syslog** メッセージ本文のカスタマイズ

Cisco ISE-PIC では、ISE-PIC パーサーにより解析される syslog メッセージ テンプレートをカス タマイズできます(メッセージ本文のカスタマイズ)。テンプレートには、ユーザー名、IPア ドレス、MAC アドレス、およびドメインの構造を定義する正規表現が含まれている必要があ ります。

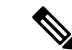

DHCP syslog メッセージにはユーザー名は含まれていません。したがって、これらのメッセー ジはパーサーから遅れて配信されます。これにより ISE は ユーザー ID 情報を正しく解析して 配信するために、最初にローカル セッション ディレクトリに登録されているユーザー(「ライ ブセッション(Live Sessions)] で表示)を調べ、その後で各ユーザーの IP アドレスと受信し たDHCPsyslogメッセージに指定されているIPアドレスでユーザーの照合を試行します。DHCP syslog メッセージから受信したデータが、現在ログインしているユーザーに一致しない場合、 メッセージは解析されず、ユーザー ID は配信されません。 (注)

DHCPメッセージの詳細情報を適切に照合、解析、マッピングするために必要な遅延は、カス タマイズされたテンプレートには適用できません。したがって、DHCPメッセージテンプレー トをカスタマイズすることは推奨されません。代わりに、事前定義のDHCPテンプレートを使 用してください。

syslog クライアント設定画面から、syslog メッセージ本文テンプレートを作成および編集しま す。

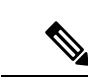

- 各自でカスタマイズしたテンプレートだけを編集できます。システムに用意されている事前定 義テンプレートは変更できません。 (注)
- ステップ **1** ISE-PIC GUI で [メニュー(Menu)] アイコン( )をクリックして、**[**プロバイダ(**Providers**)**]** > **[syslog** プロバイダ(**syslogProviders**)**]**を選択して、現在設定されているすべてのクライアントを表示し、既存の クライアントを編集、削除し、新しいクライアントを設定します。 [syslog プロバイダ (syslog Providers) 1テーブルが表示されます。このテーブルには既存の各クライアント のステータス情報が含まれています。
- ステップ2 新しい syslog クライアントを追加するには[追加 (Add)] をクリックし、すでに設定されているクライア ントを更新するには[編集 (Edit) ]をクリックします。syslogクライアントの設定と更新については、syslog クライアントの設定 (18 ページ)を参照してください。
- ステップ3 [syslog プロバイダ (Syslog Providers) 1ウィンドウで、[新規(New) 1をクリックして新しいメッセージテ ンプレートを作成します。既存のテンプレートを編集するには、ドロップダウンリストからテンプレート を選択して [編集 (Edit) ] をクリックします。
- ステップ **4** 必須フィールドをすべて指定します。

値を正しく入力する方法の詳細については、syslog カスタマイズ テンプレートの設定と例 (26 ページ) を参照してください。

- ステップ **5** [テスト(Test)]をクリックして、入力した文字列に基づいてメッセージが正しく解析されていることを確 認します。
- ステップ6 [保存 (Save) ] をクリックします。

## **syslog** ヘッダーのカスタマイズ

syslog ヘッダーには、メッセージの送信元のホスト名も含まれています。syslog メッセージが Cisco ISE-PICメッセージパーサーで認識されない場合は、ホスト名の後に続く区切り文字を設 定し、Cisco ISE-PICがホスト名を認識してメッセージを正しく解析できるようにすることで、 メッセージヘッダーをカスタマイズする必要がある場合があります。この画面のフィールドの 詳細については、syslog カスタマイズ テンプレートの設定と例 (26ページ)を参照してくだ さい。カスタマイズされたヘッダーの設定は保存され、メッセージを受信するたびにパーサー が使用するヘッダー タイプにこの設定が追加されます。

- 1つのヘッダーだけをカスタマイズできます。ヘッダーをカスタマイズした後、[カスタムヘッ ダー(Custom Header)] をクリックしてテンプレートを作成すると、最新の設定のみが保存さ れます。
- ステップ **1** ISE-PIC GUI で [メニュー(Menu)] アイコン( )をクリックして、**[**プロバイダ(**Providers**)**]** > **[syslog** プロバイダ(**syslogProviders**)**]**を選択して、現在設定されているすべてのクライアントを表示し、既存の クライアントを編集、削除し、新しいクライアントを設定します。 [syslog プロバイダ (syslog Providers) ] テーブルが表示されます。このテーブルには既存の各クライアント のステータス情報が含まれています。
- ステップ **2** [カスタム ヘッダー(Custom Header)] をクリックして [syslog カスタム ヘッダー(Syslog Custom Header)] 画面を開きます。
- ステップ **3** [サンプル syslog を貼り付ける(Paste sample syslog)] に、syslog メッセージのヘッダー形式の例を入力し ます。たとえば、メッセージの 1 つからヘッダー **<181>Oct 10 15:14:08 Cisco.com** をコピーして貼 り付けます。
- ステップ **4** [区切り文字(Separator)] フィールドで、単語をスペースとタブのいずれで区切るかを指定します。
- ステップ **5** [ヘッダーのホスト名の位置(Position of hostname in header)] フィールドで、ヘッダーのどの位置がホスト 名であるかを指定します。たとえば、前述のヘッダーではホスト名は 4 番目の単語です。これを指定する には 4 と入力します。

[ホスト名(Hostname)] フィールドに、最初の 3 つのフィールドに示される詳細情報に基づいてホスト名 が表示されます。たとえば、[syslog の例を貼り付ける(Paste sample syslog)] でのヘッダーの例の場合は 次のようになります。

<181>Oct 10 15:14:08 Cisco.com

区切り文字として [スペース(Space)] を指定し、[ヘッダーのホスト名の位置(Position of hostname in header) ]には4を入力します。

[ホスト名(Hostname)]には自動的にCisco.comと表示されます。これは、[syslogの例を貼り付ける(Paste sample syslog)] フィールドに貼り付けたヘッダー フレーズの 4 番目の単語です。

ホスト名が正しく表示されない場合は、[区切り文字 (Separator) ] フィールドと[ヘッダーのホスト名の位 置(Position of hostname in header)] フィールドに入力したデータを確認してください。

この例を次のスクリーン キャプチャに示します。

<sup>(</sup>注)

×

### 図 **<sup>1</sup> : syslog** ヘッダーのカスタマイズ

## **Syslog Custom Header**

If some or all of the syslogs are not being accepted, it may be because they have an uncommon header format. Define a custom header here

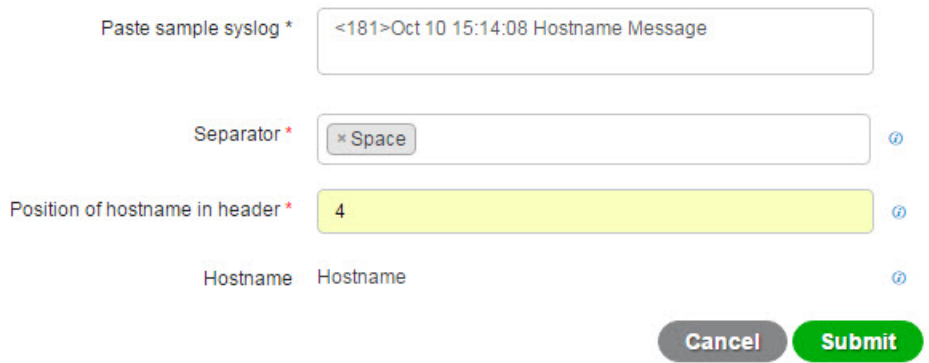

ステップ6 [送信 (Submit) 1をクリックします。

カスタマイズされたヘッダーの設定は保存され、メッセージを受信するたびにパーサーが使用するヘッダー タイプにこの設定が追加されます。

## **syslog** カスタマイズ テンプレートの設定と例

Cisco ISE-PIC では、ISE-PIC パーサーにより解析される syslog メッセージ テンプレートをカス タマイズできます。カスタマイズされたテンプレートは、新規マッピングメッセージとマッピ ング削除メッセージの両方に対応する構造を決定します。ISE-PIC パーサーが、メッセージが ユーザー ID マッピングを追加するためのメッセージであるかまたは削除するためのメッセー ジであるかを正しく識別し、ユーザーの詳細情報を正しく解析できるようにするため、テンプ レートには、ユーザー名、IP アドレス、MAC アドレス、およびドメインの構造を定義する正 規表現が含まれている必要があります。

ほとんどの事前定義テンプレートでは正規表現が使用されます。カスタマイズテンプレートで も正規表現を使用してください。 (注)

## **syslog** ヘッダーの各部分

ホスト名の後に続く区切り文字を設定することで、syslog プローブが認識する単一ヘッダーを カスタマイズできます。

次の表に、カスタムsyslogヘッダーに組み込むことができるさまざまな部分とフィールドにつ いて説明します。正規表現の詳細については、表 9 : カスタマイズ テンプレートの正規表現 (29 ページ)を参照してください。

表 **<sup>7</sup> : syslog** カスタム ヘッダー

| フィールド                                            | 説明                                                                                                    |
|--------------------------------------------------|----------------------------------------------------------------------------------------------------|
| syslog の例を貼り付ける (Paste sample syslog)            | syslog メッセージにヘッダー形式の例を入力<br>します。たとえば、次のヘッダーをコピーし<br>て貼り付けます。                                                                        |
|                                                  | <181>Oct 10 15:14:08 Hostname Message                                                                                               |
| 区切り文字 (Separator)                                | 単語をスペースまたはタブのいずれで区切る<br>かを指定します。                                                                                                    |
| ヘッダーのホスト名の位置 (Position of<br>hostname in header) | ヘッダーでのホスト名の位置を指定します。<br>たとえば、前述のヘッダーではホスト名は4<br>番目の単語です。これを指定するには4と入<br>力します。                                                       |
| ホストネーム                                           | 最初の3つのフィールドに示される詳細情報<br>に基づいて、ホスト名を表示します。たとえ<br>ば、[syslog の例を貼り付ける (Paste sample<br>syslog) ] でのヘッダーの例の場合は次のよう<br>になります。            |
|                                                  | <181>Oct 10 15:14:08 Hostname Message                                                                                               |
|                                                  | 区切り文字として[スペース (Space) ]を指定<br>し、「ヘッダーのホスト名の位置 (Position of<br>hostname in header)  には4を入力します。                                       |
|                                                  | [ホスト名 (Hostname) ]には Hostname が自動<br>的に表示されます。                                                                                      |
|                                                  | ホスト名が正しく表示されない場合は、[区切<br>り文字 (Separator) 1フィールドと [ヘッダー<br>のホスト名の位置 (Position of hostname in<br>header) 1フィールドに入力したデータを確認<br>してください。 |

## メッセージ本文の **syslog** テンプレートの各部分と説明

次の表に、カスタマイズ syslog メッセージ テンプレートに組み込むことができるさまざまな 部分とフィールドについて説明します。正規表現の詳細については、表9:カスタマイズテン プレートの正規表現 (29 ページ)を参照してください。

表 **<sup>8</sup> : syslog** テンプレート

| パー<br>$\mathsf{F}$                           | フィー<br>ルド                      | 説明                                                                                                    |
|----------------------------------------------|--------------------------------|----------------------------------------------------------------------------------------------------|
|                                              | 名前                             | このテンプレートの目的がわかる一意の名前。                                                                                                    |
| ピ<br>$\overline{\phantom{a}}$<br>ゲ<br>操<br>作 | マッ 新規<br>マッ<br>ピン<br>ゲ         | 新しいユーザーを追加するためにこのテンプレートで使用されるマッピングのタイプを<br>記述する正規表現。たとえば、F5VPNにログインした新しいユーザーを示すには、この<br>フィールドに「logged on from」と入力します。                                                                                              |
|                                              | 削除<br>され<br>た<br>マッ<br>ピン<br>ゲ | ユーザーを削除するためにこのテンプレートで使用されるマッピングのタイプを記述す<br>る正規表現。たとえば、削除する必要がある ASA VPN のユーザーを示すには、この<br>フィールドに「session disconnect」と入力します。                                                                                         |
| ザー<br>デ<br>タ                                 | ユーIPア<br>ドレ<br>ス               | キャプチャするIPアドレスを示す正規表現。<br>たとえば Bluecat メッセージの場合、この IP アドレス範囲内のユーザーの ID をキャプ<br>チャするには、次のように入力します。<br>$(on\& to\&)((?:(?:25[0-5] 2[0-4][0-9][01] ?[0-9][0-9])\) . )$ {3} $(?:25[0-5] 2[0-4][0-9][01] ?[0-9][0-9])$ } |
|                                              | ユー<br>ザー<br>名                  | キャプチャするユーザー名形式を示す正規表現。                                                                                                    |
|                                              | ドメ<br>イン                       | キャプチャするドメインを示す正規表現。                                                                                                    |
|                                              | <b>MAC</b><br>アド<br>レス         | キャプチャする MAC アドレスの形式を示す正規表現。                                                                                                    |

## 正規表現の例

メッセージを解析するため、正規表現を使用します。ここでは、IPアドレス、ユーザー名、お よびマッピング追加メッセージを解析する正規表現の例を示します。 たとえば、正規表現を使用して次のメッセージを解析します。

<174>192.168.0.1 %ASA-4-722051: Group <DfltGrpPolicy> User <user1> IP <192.168.0.10> IPv4 Address  $\leq$ 192.168.0.6> IPv6 address  $\leq$ : $\geq$  assigned to session

 $\langle 174 \rangle$ 192.168.0.1 %ASA-6-713228: Group = xyz, Username = user1, IP = 192.168.0.12, Assigned private IP address 192.168.0.8 to remote user

次の表に、正規表現の定義を示します。

表 **9 :** カスタマイズ テンプレートの正規表現

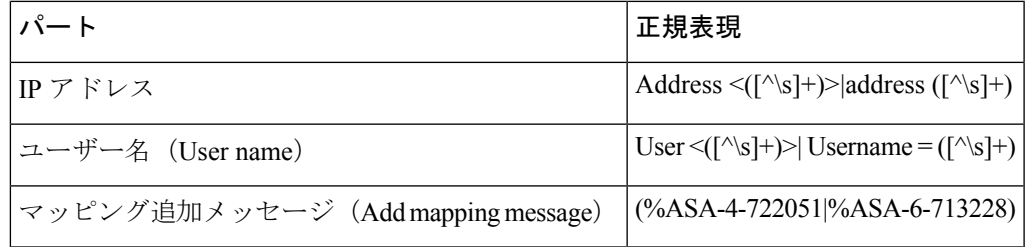

# **Syslog** 事前定義メッセージテンプレートの使用

syslog メッセージには、ヘッダーとメッセージ本文を含む標準構造があります。

ここでは、メッセージの送信元に基づいてサポートされているヘッダーの内容の詳細や、サ ポートされている本文の構造など、Cisco ISE-PICが提供する事前定義テンプレートについて説 明します。

また、システムで事前に定義されていないソース用に、カスタマイズした本文コンテンツを使 用した独自のテンプレートも作成できます。ここでは、カスタムテンプレートでサポートされ る構造について説明します。メッセージの解析時には、システムで事前定義されているヘッ ダーに加えて、使用する1つのカスタマイズヘッダーを設定できます。また、メッセージ本文 には、複数のカスタマイズテンプレートを設定できます。ヘッダーのカスタマイズの詳細につ いては、syslog ヘッダーのカスタマイズ (25 ページ) を参照してください。本文のカスタマ イズの詳細については、syslog メッセージ本文のカスタマイズ (23 ページ) を参照してくだ さい。

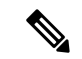

ほとんどの事前定義テンプレートでは正規表現が使用されており、カスタマイズテンプレート でも正規表現を使用する必要があります。 (注)

メッセージ ヘッダー

パーサーで認識されるヘッダータイプには、すべてのクライアントマシンのすべてのメッセー ジタイプ(新規および削除)について認識される2つのタイプがあります。これらのヘッダー は次のとおりです。

- <171>Host message
- <171>Oct 10 15:14:08 Host message

受信されたヘッダーはホスト名を検出するため解析されます。ホスト名は、IPアドレス、ホス ト名、または完全 FQDN のいずれかです。

ヘッダーもカスタマイズできます。ヘッダーをカスタマイズするには、syslog ヘッダーのカス タマイズ (25 ページ)を参照してください。

## **syslog ASA VPN** 事前定義テンプレート

ASA VPN でサポートされる syslog メッセージの形式とタイプについて説明します。

## ヘッダー

パーサーでサポートされるヘッダーはすべてのクライアントで同一です(Syslog事前定義メッ セージテンプレートの使用 (29 ページ)を参照)。

## 新規マッピング本文メッセージ

次の表では、パーサーが認識するさまざまな ASA VPN 本文メッセージについて説明します。

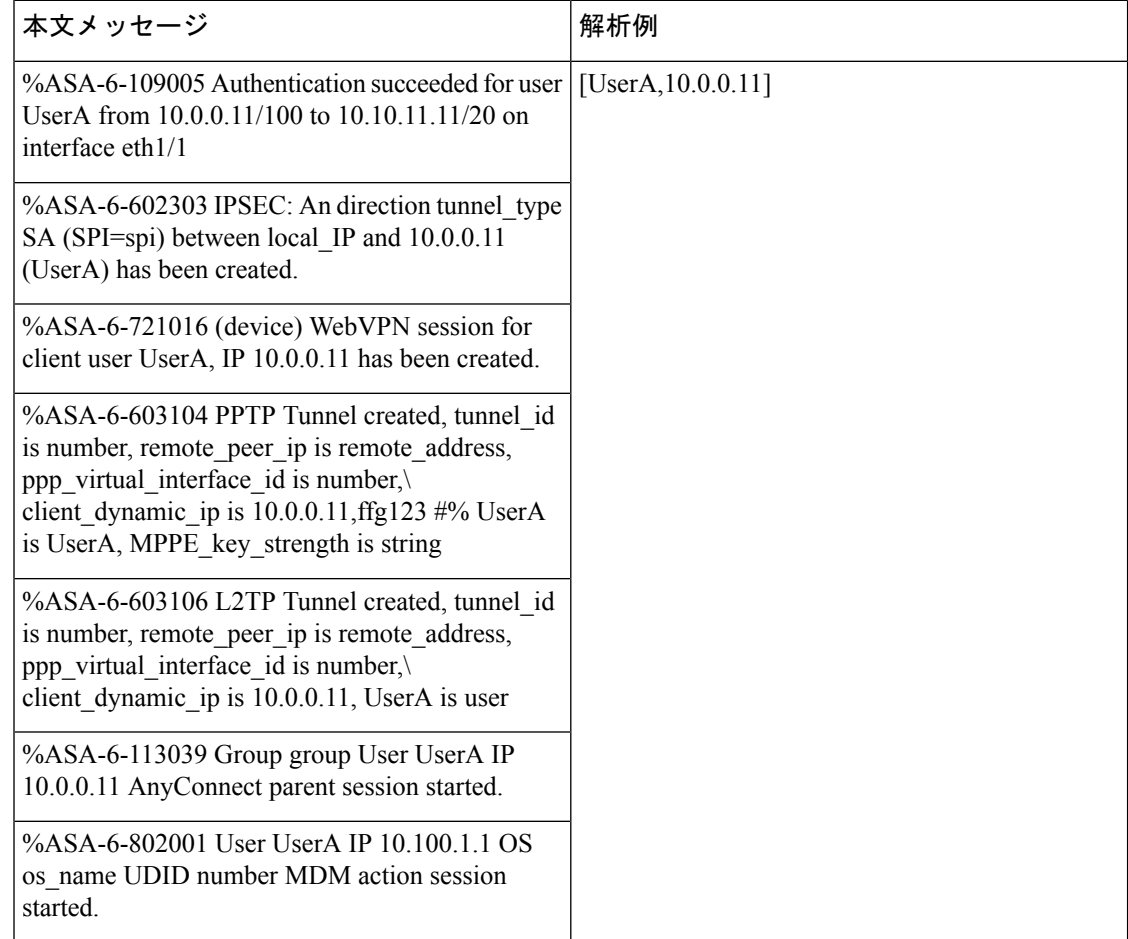

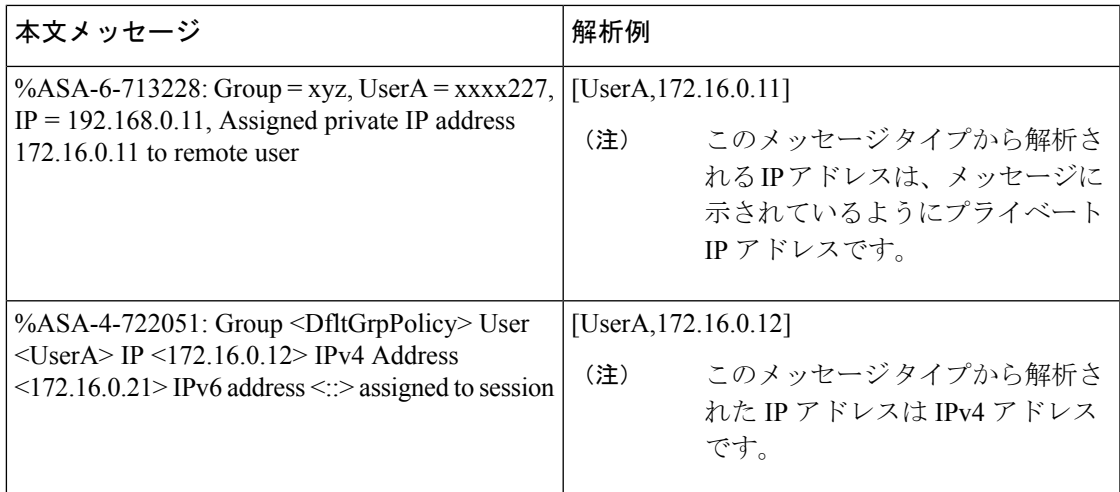

## マッピング削除本文メッセージ

ここではパーサーで ASA VPN のためにサポートされている マッピング削除メッセージについ て説明します。

受信された本文が解析され、次のようにユーザーの詳細が判明します。

## **[UserA,10.1.1.1]**

## 本文メッセージ

%ASA-4-113019 Group = group, UserA = UserA, IP = 10.1.1.1, Session disconnected. Session Type: type, Duration:\ duration, Bytes xmt: count,Bytes rcv: count, Reason: reason

%ASA-4-717052 Group group name User UserA IP 10.1.1.1 Session disconnected due to periodic certificate authentication failure. Subject Name id subject name Issuer Name id issuer name\ Serial Number id serial number

%ASA-6-602304 IPSEC: An direction tunnel\_type SA (SPI=spi) between local\_IP and 10.1.1.1 (UserA) has been deleted.

%ASA-6-721018 WebVPN session for client user UserA, IP 10.1.1.1 has been deleted.

%ASA-4-722049 Group group User UserA IP 10.1.1.1 Session terminated: SVC not enabled or invalid image on the ASA

%ASA-4-722050 Group group User UserA IP 10.1.1.1 Session terminated: SVC not enabled for the user.

%ASA-6-802002 User UserA IP 10.1.1.1 OS os\_name UDID number MDM action session terminated.

%ASA-3-716057 Group group User UserA IP 10.1.1.1 Session terminated, no type license available.

%ASA-3-722046 Group group User UserA IP 10.1.1.1 Session terminated: unable to establish tunnel.

%ASA-4-113035 Group group User UserA IP 10.1.1.1 Session terminated: AnyConnect not enabled or invalid AnyConnect image on the ASA.

本文メッセージ

%ASA-4-716052 Group group-name User UserA IP 10.1.1.1 Pending session terminated.

%ASA-6-721018 WebVPN session for client user UserA, IP 10.1.1.1 has been deleted.

## **syslog Bluecat** 事前定義テンプレート

Bluecat でサポートされる syslog メッセージの形式とタイプについて説明します。

ヘッダー

パーサーでサポートされるヘッダーはすべてのクライアントで同一です(Syslog事前定義メッ セージテンプレートの使用 (29 ページ)を参照)。

## 新規マッピング本文メッセージ

ここでは、Bluecatsyslogで新規マッピングとしてサポートされるメッセージについて説明しま す。

受信された本文が解析され、次のようにユーザーの詳細が判明します。

## **[macAddress=nn:xx:nn:ca:xx:nn,ip=172.16.0.12]**

## 本文

Nov 7 23:37:32 xx-campus1 dhcpd: DHCPACK on 172.16.0.13 to nn:xx:nn:ca:xx:nn via 172.16.0.17

#### マッピング削除メッセージ

Bluecat のマッピング削除メッセージはありません。

## **syslog F5 VPN** 事前定義テンプレート

F5 VPN でサポートされる syslog メッセージの形式とタイプについて説明します。

## ヘッダー

パーサーでサポートされるヘッダーはすべてのクライアントで同一です (Syslog事前定義メッ セージテンプレートの使用 (29 ページ)を参照)。

## 新規マッピング本文メッセージ

次の表では、パーサーが認識するさまざまな F5 VPN 本文メッセージについて説明します。 受信された本文が解析され、次のようにユーザーの詳細が判明します。

**[user=UserA,ip=172.16.0.12]**

## 本文

Apr 10 09:33:58 Oct 2 08:28:32 abc.xyz.org security[nnnnn]: [UserA@vendor-abcr] User UserA logged on from 172.16.0.21 to \ 172.16.0.12 Sid = xyz\

## マッピング削除メッセージ

現在、F5 VPN でサポートされている削除メッセージはありません。

## **syslog Infoblox** 事前定義テンプレート

Infoblox でサポートされる syslog メッセージの形式とタイプについて説明します。

## ヘッダー

パーサーでサポートされるヘッダーはすべてのクライアントで同一です(Syslog事前定義メッ セージテンプレートの使用 (29 ページ)を参照)。

## 新規マッピング本文メッセージ

次の表では、パーサーが認識するさまざまな ASA VPN 本文メッセージについて説明します。

受信された本文が解析され、次のようにユーザーの詳細が判明します。

**[macAddress= nn:xx:xx:xx:nn:nn,ip=10.0.10.100]**

## 本文メッセージ

Nov 15 11:37:26 user1-lnx dhcpd[3179]: DHCPACK on 10.0.0.14 to nn:xx:xx:nx:nn:nn (android-df67ddcbb1271593) via eth2 relay 10.0.0.24 lease-duration 3600

Nov 15 11:38:11 user1-lnx dhcpd[3179]: DHCPACK on 172.16.0.18 to nn:xx:xx:xn:nn:nn (DESKTOP-HUDGAAQ) via eth2 relay 172.16.0.13 lease-duration 691200 (RENEW)

Nov 15 11:38:11 192.168.0.12 dhcpd[25595]: DHCPACK to 10.0.0.11 (nn:xx:xx:xn:nn:nx) via eth1

## マッピング削除メッセージ

受信された本文が解析され、次のようにユーザーの詳細が判明します。

• MAC アドレスが含まれている場合:

## **[00:0c:29:a2:18:34,10.0.10.100]**

• MAC アドレスが含まれていない場合:

**[10.0.10.100]**

## 本文メッセージ

07-11-2016 23:37:32 Daemon.Info 10.0.10.2 Jul 12 10:42:26 10.0.10.2 dhcpd[26083]: DHCPEXPIRE 10.0.10.100 has expired

07-11-2016 23:37:32 Daemon.Info 10.0.10.2 Jul 12 10:42:26 10.0.10.2 dhcpd[26083]: DHCPRELEASE of  $10.0.10.100$  from  $00:0c:29:a2:18:34 \setminus (win10)$  via eth1 uid  $01:00:0c:29:a2:18:34$ 

07-11-2016 23:37:32 Daemon.Info 10.0.10.2 Jul 12 10:42:26 10.0.10.2 dhcpd[25595]: RELEASE on 10.20.31.172 to c0:ce:cd:44:4f:bd

## **syslog Linux DHCPd3** 事前定義テンプレート

Linux DHCPd3 でサポートされる syslog メッセージの形式とタイプについて説明します。

## ヘッダー

パーサーでサポートされるヘッダーはすべてのクライアントで同一です(Syslog事前定義メッ セージテンプレートの使用 (29 ページ)を参照)。

## 新規マッピング メッセージ

次の表では、パーサーが認識するさまざまな Linux DHCPd3 本文メッセージについて説明しま す。

受信された本文が解析され、次のようにユーザーの詳細が判明します。

## **[macAddress=24:ab:81:ca:f2:72,ip=172.16.0.21]**

本文メッセージ

Nov 11 23:37:32 dhcpsrv dhcpd: DHCPACK on 10.0.10.100 to 00:0c:29:a2:18:34 (win10) via eth1

Nov 11 23:37:32 dhcpsrv dhcpd: DHCPACK on 10.0.10.100 (00:0c:29:a2:18:34) via eth1

#### マッピング削除本文メッセージ

ここではパーサーで Linux DHCPd3 のためにサポートされているマッピング削除メッセージに ついて説明します。

受信された本文が解析され、次のようにユーザーの詳細が判明します。

**[00:0c:29:a2:18:34 ,10.0.10.100]**

本文メッセージ

Nov 11 23:37:32 dhcpsrv dhcpd: DHCPEXPIRE 10.0.10.100 has expired

Nov 11 23:37:32 dhcpsrv dhcpd: DHCPRELEASE of 10.0.10.100 from 00:0c:29:a2:18:34 (win10) via eth1

## **syslog MS DHCP** 事前定義テンプレート

MS DHCP でサポートされる syslog メッセージの形式とタイプについて説明します。

ヘッダー

パーサーでサポートされるヘッダーはすべてのクライアントで同一です(Syslog事前定義メッ セージテンプレートの使用 (29 ページ)を参照)。

## 新規マッピング本文メッセージ

次の表では、パーサーが認識するさまざまな MS DHCP 本文メッセージについて説明します。

受信すると、パーサーはカンマ(,)を検索してデータを分割し、これらの形式のメッセージが 次の例に示すように解析されます。

#### **[macAddress=000C29912E5D,ip=10.0.10.123]**

本文メッセージ

Nov 11 23:37:32

10,07/21/16,16:55:22,Assign,10.0.10.123,win10.IDCSPAN.Local,000C29912E5D,,724476048,0,,,,0x4D53465420352E30,MSFT,5.0

#### マッピング削除本文メッセージ

ここではパーサーで MS DHCP のためにサポートされているマッピング削除メッセージについ て説明します。

受信すると、パーサーはカンマ(,)を検索してデータを分割し、これらの形式のメッセージが 次の例に示すように解析されます。

**[macAddress=000C29912E5D,ip=10.0.10.123]**

#### 本文メッセージ

Nov 11 23:37:32 12,07/21/16,16:55:18,Release,10.0.10.123,win10.IDCSPAN.Local,000C29912E5D,,3128563632,\  $0, \ldots, 0$ 

## **syslog SafeConnect NAC** 事前定義テンプレート

SafeConnect NAC でサポートされる syslog メッセージの形式とタイプについて説明します。

## ヘッダー

パーサーでサポートされるヘッダーはすべてのクライアントで同一です(Syslog事前定義メッ セージテンプレートの使用 (29 ページ)を参照)。

## 新規マッピング本文メッセージ

次の表では、パーサーが認識するさまざまな SafeConnect NAC 本文メッセージについて説明し ます。

受信された本文が解析され、次のようにユーザーの詳細が判明します。

**[user=galindk1i,p=xxxx.xx.xxx.xxd,domain=Resnet-Macs]**

#### 本文メッセージ

Apr 10 09:33:58 nac Safe\*Connect: authenticationResult|xxx.xx.xxx.xxx|xxx.xx.xxx.xxx|UserA|true|Resnet-Macs|TCNJ-Chain|001b63b79018|MAC

## マッピング削除メッセージ

現在、Safe Connect でサポートされている削除メッセージはありません。

## **syslog Aerohive** 事前定義テンプレート

Aerohive でサポートされる syslog メッセージの形式とタイプについて説明します。

#### ヘッダー

パーサーでサポートされるヘッダーはすべてのクライアントで同一です(Syslog事前定義メッ セージテンプレートの使用 (29 ページ)を参照)。

## 新規マッピング本文メッセージ

次の表では、パーサーが認識するさまざまな Aerohive 本文メッセージについて説明します。

本文で解析される詳細には、ユーザー名と IP アドレスがあります。解析に使用される正規表 現の例を次に示します。

- New mapping—auth\:
- IP—ip ([A-F0-9a-f:.]+)
- User name—UserA ([a-zA-Z0-9\\_]+)

受信された本文が解析され、次のようにユーザーの詳細が判明します。

**[UserA,10.5.50.52]**

本文メッセージ

2013-04-01 14:06:05 info ah auth: Station 1cab:a7e6:cf7f ip 10.5.50.52 UserA UserA

マッピング削除メッセージ

現在、Aerohive からのマッピング削除メッセージはサポートされていません。

## **syslog Blue Coat** 事前定義テンプレート:**Main Proxy**、**Proxy SG**、**Squid Web Proxy**

Blue Coat の次のメッセージ タイプがサポートされています。

- BlueCoat Main Proxy
- BlueCoat Proxy SG
- BlueCoat Squid Web Proxy

BlueCoatメッセージでサポートされるsyslogメッセージの形式とタイプについて説明します。

ヘッダー

パーサーでサポートされるヘッダーはすべてのクライアントで同一です (Syslog事前定義メッ セージテンプレートの使用 (29 ページ)を参照)。

#### 新規マッピング本文メッセージ

次の表では、パーサーが認識するさまざまな Blue Coat 本文メッセージについて説明します。

受信された本文が解析され、次のようにユーザーの詳細が判明します。

**[UserA,192.168.10.24]**

本文メッセージ(この例は、**BlueCoat** プロキシ **SG** メッセージからの引用です)

2016-09-21 23:05:33 58 10.0.0.1 UserA - -PROXIED "none" http://www.example.com/ 200 TCP\_MISS GET application/json;charset=UTF-8 http site.api.example.com 80 /apis/v2/scoreboard/header ?rand=1474499133503 - "Mozilla/5.0 (Windows NT 10.0; Win64; x64) AppleWebKit/537.36 (KHTML, like Gecko) Chrome/46.0.2486.0 Safari/537.36 Edge/13.10586" 192.168.10.24 7186 708 - "unavailable

次の表では、新規マッピングメッセージに使用されるクライアント別の正規表現構造について 説明します。

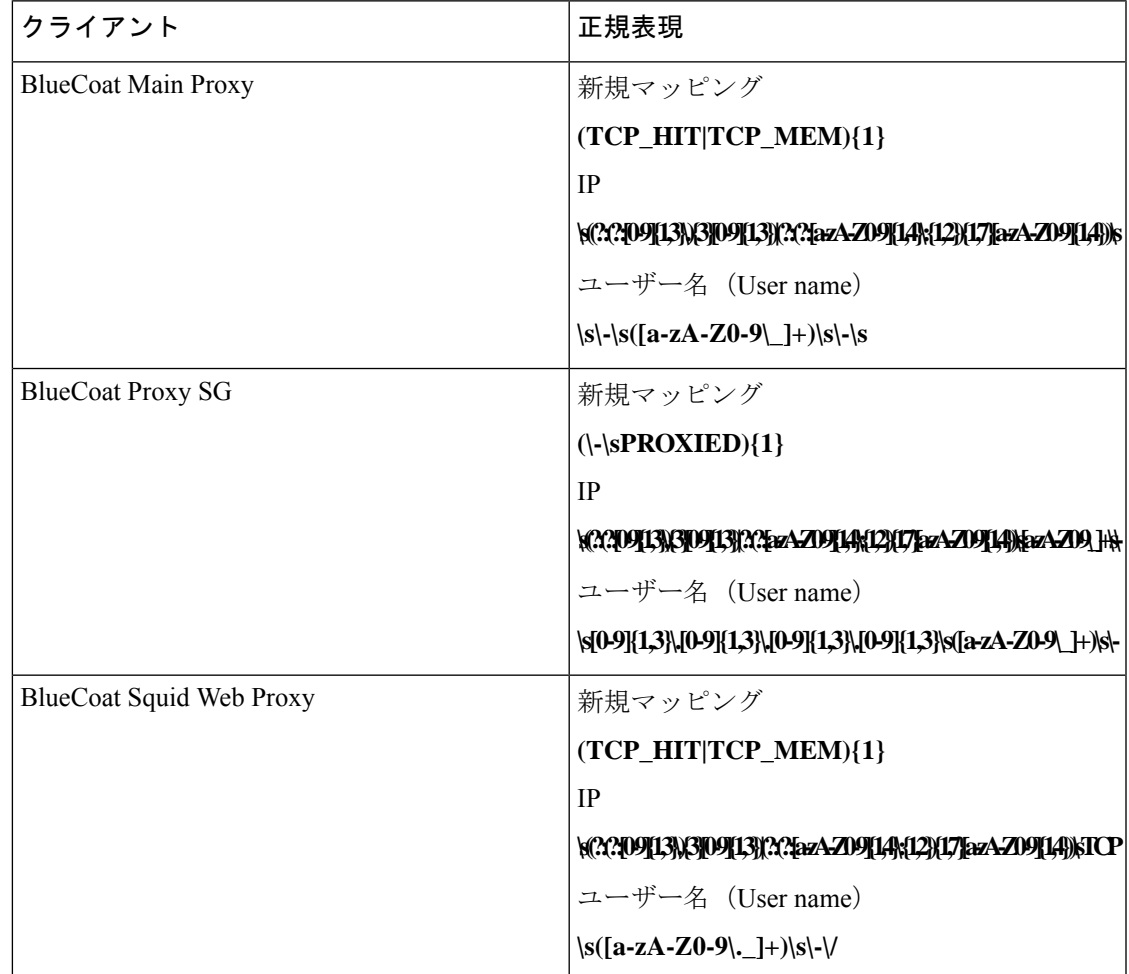

## マッピング削除メッセージ

Blue Coat クライアントではマッピング削除メッセージがサポートされていますが、現在利用 できる例はありません。

次の表では、マッピング削除メッセージに使用されるクライアント別の既知の正規表現構造に ついて説明します。

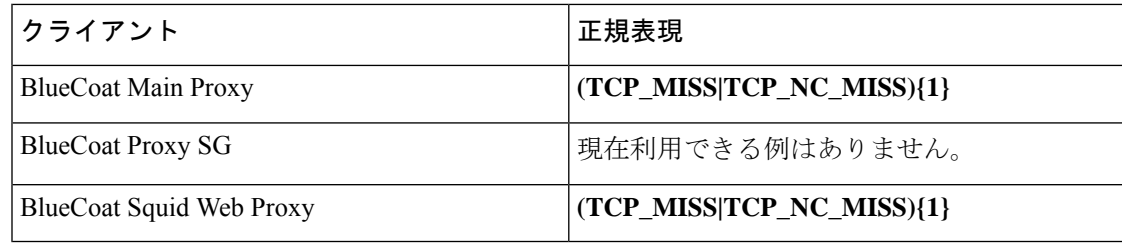

## **syslog ISE** および **ACS** 事前定義テンプレート

パーサーは ISE または ACS クライアントをリッスンするときに、次のメッセージ タイプを受 信します。

- 認証成功:ユーザーが ISE または ACS により認証されると、認証が成功したことを通知 し、ユーザーの詳細情報を記述した認証成功メッセージが発行されます。このメッセージ が解析され、このメッセージのユーザーの詳細とセッション ID が保存されます。
- アカウンティング開始およびアカウンティング更新メッセージ(新規マッピング):アカ ウンティング開始メッセージまたはアカウンティング更新メッセージは、認証成功メッ セージから保存されたユーザーの詳細とセッション ID を使用して解析され、ユーザーが マッピングされます。
- •アカウンティング終了(マッピング削除):システムからユーザーマッピングが削除され ます。

ISE および ACS でサポートされる syslog メッセージの形式とタイプについて説明します。

## 認証成功メッセージ

認証成功メッセージとして次のメッセージがサポートされています。

• ヘッダー

<181>Sep 13 10:51:41 Server logTag messageId totalFragments currentFragments message

例: <181>Sep 13 10:51:41 Positron CISE\_PassiveID 0000005255 1 0 message

• 本文

Passed-Authentication 000011 1 0 2016-05-09 12:48:11.011 +03:00 0000012435 5200 NOTICE Passed-Authentication: Authentication succeeded, ConfigVersionId=104, Device IP Address=10.0.0.12, DestinationIPAddress=10.0.0.18, DestinationPort=1812, UserA=UserA, Protocol=Radius, RequestLatency=45, NetworkDeviceName=DefaultNetworkDevice, User-Name=UserA, NAS-IP-Address=10.0.0.1,Session-Timeout=90,Calling-Station-ID=, cisco-av-pair=audit-session-id=5

• 解析例

ユーザー名とセッション ID だけが解析されます。

**[UserA,5]**

## アカウンティング開始**/**更新(新規マッピング)メッセージ

新規マッピング メッセージとして次のメッセージがサポートされています。

• ヘッダー

<181>Sep 13 10:51:41 Server logTag messageId totalFragments currentFragments message

例: <181>Sep 13 10:51:41 Positron CISE\_PassiveID 0000005255 1 0 message

• 本文

CISE\_RADIUS\_Accounting 000011 1 0 2016-05-09 12:53:52.823 +03:00 0000012451 3000 NOTICE Radius-Accounting: RADIUS Accounting start request, ConfigVersionId=104, Device IP Address=10.0.0.12, RequestLatency=12, NetworkDeviceName=DefaultNetworkDevice, User-Name=UserA, NAS-IP-Address=10.0.0.1, Framed-IP-Address=10.0.0.16, Session-Timeout=90, Calling-Station-ID=, Acct-Status-Type=Start, Acct-Session-Id=6, cisco-av-pair=audit-session-id=5

• 解析例

解析される詳細には、ユーザー名、フレーム IP アドレス、および MAC アドレス(メッ セージに含まれている場合)などがあります。

[UserA, 10.0.0.16]

## マッピング削除メッセージ

マッピング削除では次のメッセージがサポートされています。

• ヘッダー

<181>Sep 13 10:51:41 Server logTag messageId totalFragments currentFragments message

例: <181>Sep 13 10:51:41 Positron CISE\_PassiveID 0000005255 1 0 message

• 本文

2016-05-09 12:56:27.274 +03:00 0000012482 3001 NOTICE Radius-Accounting: RADIUS Accounting stop request, ConfigVersionId=104, Device IP Address=10.0.0.17, RequestLatency=13, NetworkDeviceName=DefaultNetworkDevice, User-Name=UserA, NAS-IP-Address=10.0.0.1, Framed-IP-Address=10.0.0.16, Session-Timeout=90, Calling-Station-ID=, Acct-Status-Type=Stop, Acct-Session-Id=104, cisco-av-pair=audit-session-id=5

• 解析例

解析される詳細には、ユーザー名、フレーム IP アドレス、および MAC アドレス(メッ セージに含まれている場合)などがあります。

**[UserA,10.0.0.16]**

## **syslog Lucent QIP** 事前定義テンプレート

Lucent QIP でサポートされる syslog メッセージの形式とタイプについて説明します。

#### ヘッダー

パーサーでサポートされるヘッダーはすべてのクライアントで同一です(Syslog事前定義メッ セージテンプレートの使用 (29 ページ)を参照)。

#### 新規マッピング本文メッセージ

次の表では、パーサーが認識するさまざまなLucentQIP本文メッセージについて説明します。 これらのメッセージの正規表現構造を次に示します。

#### **DHCP\_GrantLease|:DHCP\_RenewLease**

受信された本文が解析され、次のようにユーザーの詳細が判明します。

#### **[00:0C:29:91:2E:5D,10.0.0.11]**

### 本文メッセージ

DHCP:subtype=0:Single:\$IGNORE\_N\$ DHCP\_GrantLease: Host=\$HOSTNAME\$ P=10.0.0.11 MAC= 00:0C:29:91:2E:5D

DHCP:subtype=0:Single:\$IGNORE\_N\$ DHCP\_RenewLease: Host=\$HOSTNAME\$ P=10.0.0.11 MAC= 00:0C:29:91:2E:5D

#### マッピング削除本文メッセージ

これらのメッセージの正規表現構造を次に示します。

#### **Delete Lease:|DHCP Auto Release:**

受信された本文が解析され、次のようにユーザーの詳細が判明します。

#### **[10.0.0.11]**

本文メッセージ

DHCP:subtype=0:Single:\$IGNORE\_N\$ Delete Lease: IP=10.0.0.11 \$IGNORE\_N\$

DHCP:subtype=0:Single:\$IGNORE\_N\$ DHCP Auto Release: IP=10.0.0.11 \$IGNORE\_N\$

# パッシブ **ID** サービスのフィルタリング

特定のユーザーを名前や IP アドレスに基づいてフィルタリングできます。たとえば IT サービ スの管理者が、そのエンドポイントの標準ユーザーを支援するためにエンドポイントにログイ ンする場合、管理者アクティビティをフィルタリングにより除外して[ライブセッション(Live Sessions)]に表示されないようにし、そのエンドポイントの標準ユーザーだけが表示されるよ うにできます。[ライブ セッション(Live Session)] には、マッピング フィルタでフィルタリ ングされていない パッシブ ID サービス コンポーネントが表示されます。フィルタは必要なだ け追加できます。「OR」論理演算子をフィルタの間に適用します。両方のフィールドを 1 つ のフィルタで指定する場合は、「AND」論理演算子をこれらのフィールドの間に適用します。

ステップ **1 [**プロバイダ(**Providers**)**]** > **[**マッピング フィルタ(**Mapping Filters**)**]** を選択します。

ステップ **2** [追加(Add)] をクリックし、フィルタするユーザーのユーザー名や IP アドレスを入力して、[送信 (Submit)] をクリックします。

# エンドポイント プローブ

設定可能なカスタム プロバイダの他に、インストール完了後にデフォルトで ISE-PICエンドポ イント プローブが有効になります。エンドポイント プローブは、特定の各ユーザーがまだシ ステムにログインしているかどうかを定期的にチェックします。

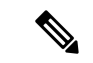

(注)

エンドポイントがバックグラウンドで実行されることを確認するには、まず最初の Active Directory 参加ポイントを設定し、[クレデンシャルの保存(Store Credentials)] を選択している ことを確認します。エンドポイントプローブの設定の詳細については、エンドポイントプロー ブの使用 (42 ページ)を参照してください。

エンドポイントのステータスを手動で確認するには、**[**アクション(**Actions**)**]** 列から **[**ライブ セッション(**Live Sessions**)**]** に移動し、**[**アクションを表示(**Show Actions**)**]** をクリックし、 次の図に示すように **[**現在のユーザーを確認(**Check current user**)**]** を選択します。

図 **2 :** 現在のユーザーの確認

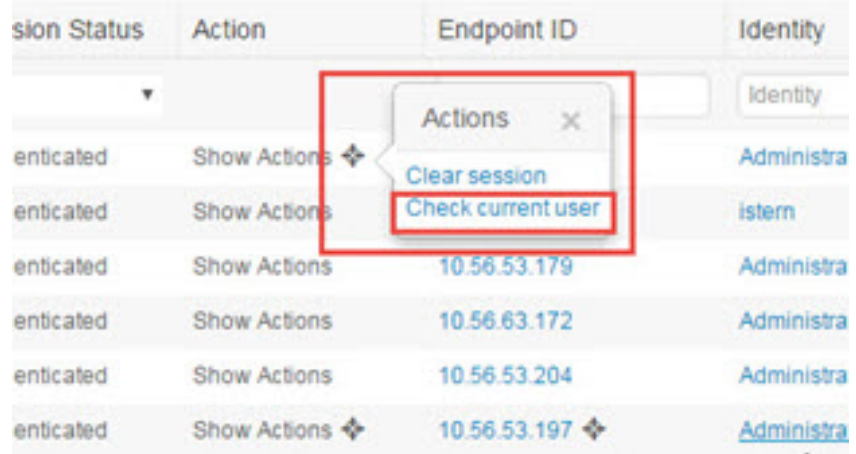

エンドポイント ユーザーのステータスと手動でのチェックの実行の詳細については、[ライブ](pic_admin32_chapter8.pdf#nameddest=unique_77) [セッション](pic_admin32_chapter8.pdf#nameddest=unique_77)を参照してください。

エンドポイントプローブはユーザーが接続していることを認識します。特定のエンドポイント のセッションが最後に更新された時点から4時間経過している場合には、ユーザーがまだログ インしているかどうかを確認し、次のデータを収集します。

- MAC アドレス
- オペレーティング システムのバージョン
- このチェックに基づいてプローブは次の操作を実行します。
	- ユーザーがまだログインしている場合、プローブは Cisco ISE-PIC を [アクティブユーザー (Active User)] ステータスで更新します。
	- ユーザーがログアウトしている場合、セッション状態は[終了(Terminated)]に更新され、 15 分経過後にユーザーはセッション ディレクトリから削除されます。
	- ユーザーと通信できない場合、たとえばファイアウォールによって通信が防止されている か、エンドポイントがシャットダウンしている場合などには、ステータスが [到達不可能 (Unreachable)]として更新され、サブスクライバポリシーによってユーザーセッション の処理方法が決定します。エンドポイントは引き続きセッション ディレクトリに残りま す。

# エンドポイント プローブの使用

## 始める前に

ISE-PIC がインストールされている場合、エンドポイント プローブがデフォルトで有効になっ ています。プローブを有効または無効にするには、次のように設定していることを確認してく ださい。

- エンドポイントはポート 445 とのネットワーク接続が必要です。
- ISE-PIC で、最初の Active Directory 参加ポイントを設定します。参加ポイントの詳細につ いては、[プローブおよびプロバイダとしての](pic_admin32_chapter3.pdf#nameddest=unique_25) Active Directoryを参照してください。

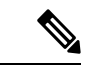

- エンドポイントがバックグラウンドで実行するようにするため、 最初に 1 番目の Active Directory 参加ポイントを設定する必要があ ります。これにより、Active Directory プローブが完全に設定され ていない場合でもエンドポイントプローブを実行できるようにな ります。 (注)
- ステップ **1 [**プロバイダ(**Providers**)**]** > **[**エンドポイントプローブ(**Endpoint Probes**)**]** を選択します。
- ステップ2 [有効 (Enabled) ] または [無効 (Disabled) ] を選択します。 画面は変更されません。ただし、選択内容に基づいてプローブが有効化または無効化されます。有効化さ れた場合、プローブはバックグラウンドで稼働しており、データを収集しています。

翻訳について

このドキュメントは、米国シスコ発行ドキュメントの参考和訳です。リンク情報につきましては 、日本語版掲載時点で、英語版にアップデートがあり、リンク先のページが移動/変更されている 場合がありますことをご了承ください。あくまでも参考和訳となりますので、正式な内容につい ては米国サイトのドキュメントを参照ください。